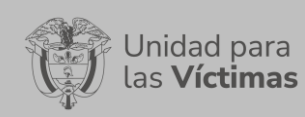

**TABLA DE CONTENIDO** 

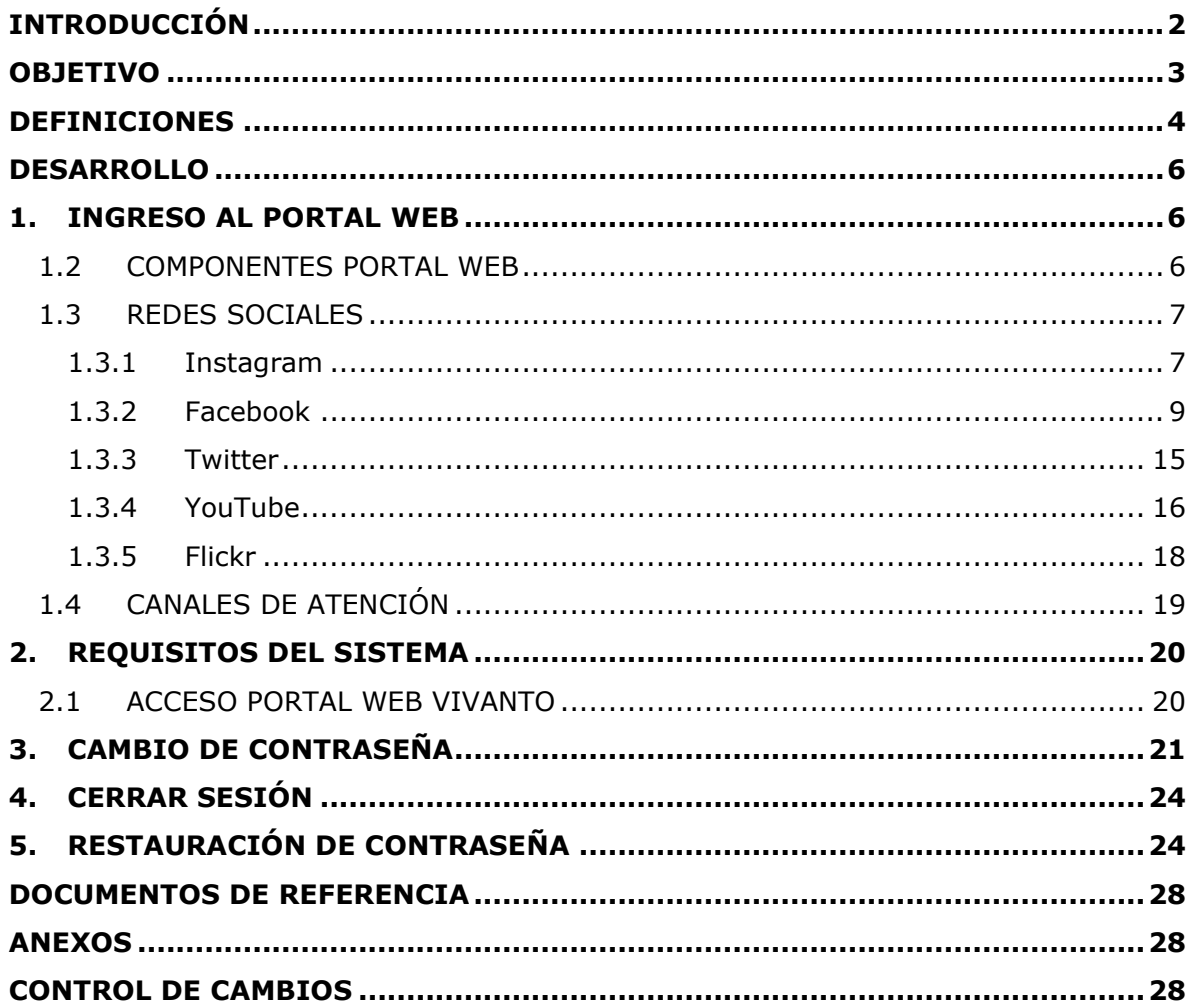

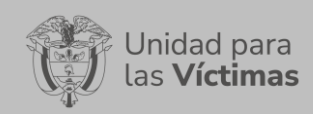

# **INTRODUCCIÓN**

<span id="page-1-0"></span>El portal VIVANTO es una herramienta Web para el manejo de información centralizada y en línea, con acceso a través de Internet desde cualquier lugar del país; accediendo al portal se visualizan los diferentes módulos que lo conforman donde se aloja valiosa información respecto a las víctimas. Esta información podrá ser verificada una vez se haya ingresado al Portal mediante usuario y contraseña otorgada por la Subdirección Red Nacional de Información – SRNI.

A través de la Red Nacional de Información, VIVANTO consolida la información de los diferentes sistemas de las entidades del SNARIV (Sistema Nacional de Atención y Reparación Integral a las Víctimas), con las restricciones respectivas de seguridad y confidencialidad de la información.

El presente manual detalla la mecánica de manejo y uso del portal Web VIVANTO en cinco secciones, a saber: ingreso, requisitos, cambio de contraseña, cierre de sesión y restauración de contraseña; en cada una, se realiza una exposición paso a paso para el entendimiento pleno del uso del portal, explicando de manera detallada cada procedimiento con el fin que el lector comprenda clara y concisamente el manejo del aplicativo sin ninguna dificultad.

El manual de usuario nos facilita la comprensión del portal web VIVANTO mostrándonos el paso a paso cómo está diseñado y cuál es el flujo de funcionamiento, además nos mostrará detalladamente cada una de las acciones que nos permite realizar al momento de ingresar al mismo.

# **OBJETIVO**

<span id="page-2-0"></span>El presente manual busca exponer el manejo y uso del portal Web VIVANTO, con el propósito principal de poner a disposición del usuario una solución tecnológica (portal) que le permita de manera más eficiente y controlada conocer cada uno de los módulos que lo componen, tener acceso y facilitar el control de permisos y roles dentro del portal y a su vez conocer a profundidad su funcionamiento. Este documento pretende detallar paso a paso los componentes con los que cuenta el portal y a su vez poder explicar el ciclo completo de búsqueda de información, dando a conocer conceptos, mecanismos de uso y la información necesaria para navegar dentro del portal.

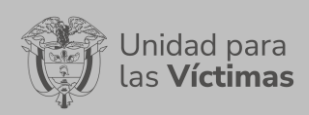

### **DEFINICIONES**

<span id="page-3-0"></span>**MANUAL:** Documento que describe la naturaleza y funcionamiento de un tema específico de la Entidad, donde se mencionan fases, actividades que de forma secuencial deben realizarse, así como las condiciones y requisitos mínimos de calidad.

**RED NACIONAL DE INFORMACIÓN PARA LA ATENCIÓN Y REPARACIÓN INTEGRAL A LAS VÍCTIMAS:** La Red Nacional de Información para la Atención y Reparación a las Víctimas –RNI- es el instrumento que garantizará al Sistema Nacional de Atención y Reparación a las Víctimas –SNARIV- una rápida y eficaz información nacional y regional y permite la identificación y el diagnóstico de las circunstancias que ocasionaron y ocasionan el daño a las víctimas.

**REGISTRO UNICO DE VICTIMAS RUV:** Herramienta administrativa que soporta el procedimiento de registro de las víctimas. La condición de víctima es una situación fáctica que no está supeditada al reconocimiento oficial a través de la inscripción en el Registro. Por lo tanto, el registro no confiere la calidad de víctima, pues cumple únicamente el propósito de servir de herramienta técnica para la identificación de la población que ha sufrido un daño en los términos del artículo 3° de la Ley 1448 de 2011, y de sus necesidades, así como instrumento para el diseño e implementación de políticas públicas que busquen materializar los derechos constitucionales de las víctimas.

**SNARIV:** SNARIV es el Sistema Nacional de Atención y Reparación Integral a las Víctimas, está compuesto por diferentes entidades públicas nacionales y territoriales, al igual que por las mesas de participación efectiva de víctimas y organizaciones encargadas de realizar planes, programas y proyectos tendientes a la atención y reparación integral de las víctimas, tal como se estableció en la Ley 1448 de 2011.

**USUARIO:** Persona que utiliza un producto o servicio de forma habitual.

**VÍCTIMA:** Se consideran víctimas, para los efectos de esta ley, aquellas personas que individual o colectivamente hayan sufrido un daño por hechos ocurridos a partir del 1º de enero de 1985, como consecuencia de infracciones al Derecho Internacional Humanitario o de violaciones graves y manifiestas a las normas internacionales de Derechos Humanos, ocurridas con ocasión del conflicto armado interno. También son víctimas el cónyuge, compañero o compañera permanente, parejas del mismo sexo y familiar en primer grado de consanguinidad, primero civil de la víctima directa, cuando a esta se le hubiere dado muerte o estuviere desaparecida. A falta de estas, lo serán los que se encuentren en el segundo grado de consanguinidad ascendente. De la misma forma, se consideran víctimas las personas que hayan sufrido un daño al intervenir para asistir a la víctima en peligro o para prevenir la victimización. La condición de víctima se adquiere con independencia de que se individualice, aprehenda, procese o condene al autor de la conducta punible y de la relación familiar que pueda existir entre el autor y la víctima (artículo 3, Ley 1448 de 2011).

**VIVANTO**: La Unidad tiene como misión "atender y reparar integralmente a las víctimas contribuyendo a la inclusión social y a la paz". Esto representa para las víctimas un

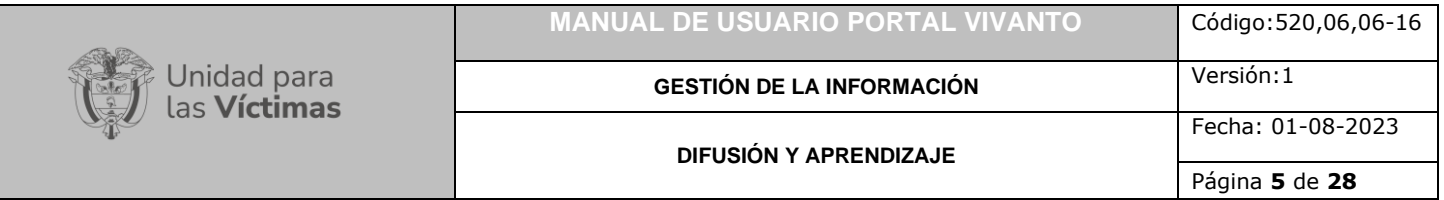

nuevo comienzo después de los momentos por lo que han atravesado en sus vidas, lo que significa un renacer, el comienzo de una nueva vida. Como apoyo tecnológico a esa misión, nació VIVANTO, un sistema de información robusto cuyo objetivo final será el de integrar el ciclo de atención a las víctimas junto con herramientas que permitan tener información actualizada, disponible, confiable y segura, haciendo que el proceso de atención a las víctimas pueda dar resultados a tiempo y basados en información veraz y confiable. VIVANTO es tecnología para la inclusión social y la paz. Es una herramienta institucional que evoluciona el Sistema de Información de Población Desplazada SIPOD y que la Unidad ha dispuesto para dar alcance a las necesidades de acreditación de las personas en el Registro Único de Víctimas y la información que ha gestionado y articulado la Red Nacional de Información en cuanto a las medidas de asistencia, atención y reparación integral a las víctimas.

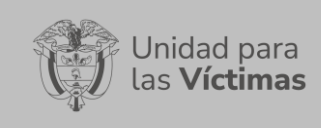

**GESTIÓN DE LA INFORMACIÓN** Versión:1

**DIFUSIÓN Y APRENDIZAJE**

Página **6** de **28**

Fecha: 01-08-2023

## **DESARROLLO**

## <span id="page-5-1"></span><span id="page-5-0"></span>**1. INGRESO AL PORTAL WEB**

#### <span id="page-5-2"></span>1.2 COMPONENTES PORTAL WEB

Para poder ingresar al portal web VIVANTO introduzca la siguiente dirección en el navegador, Dirección URL:<http://vivantov2.unidadvictimas.gov.co/>

Una vez ingrese la dirección, se ejecutará la siguiente ventana:

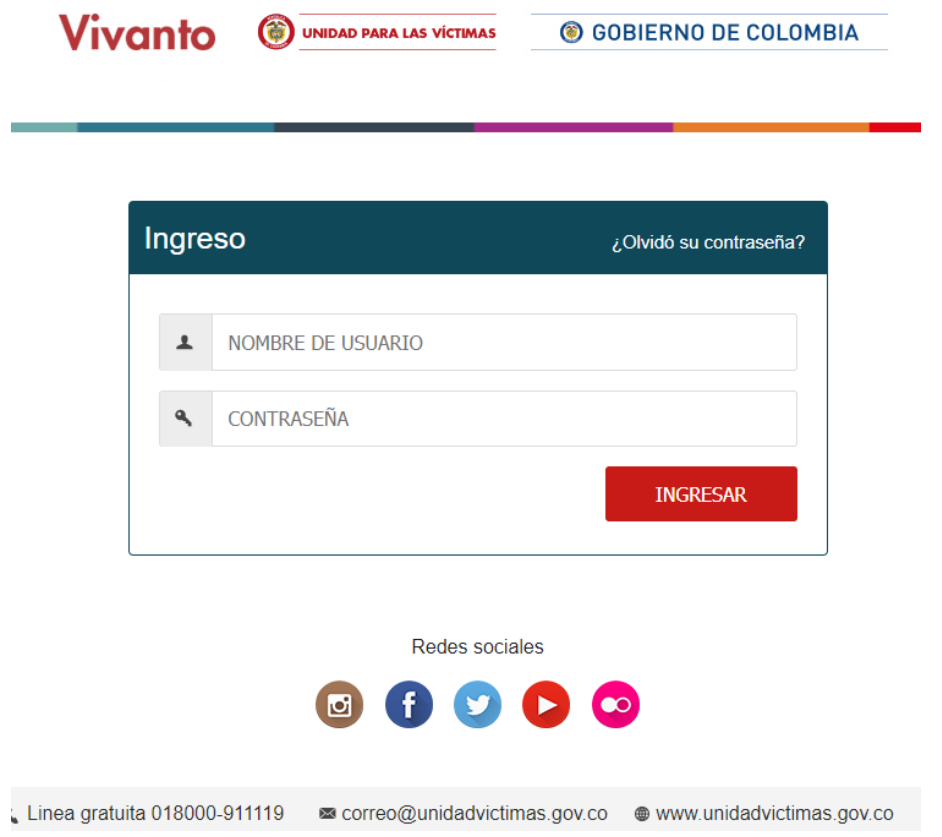

El portal Web VIVANTO es un sistema de información web y en línea que permite la consulta consolidada de la información relativa a una víctima, desde sus datos básicos, declaraciones presentadas bajo cualquier marco normativo que conforman el Registro Único de Víctimas hasta los beneficios recibidos por diferentes programas del Gobierno Nacional; adicionalmente dentro de su plataforma podemos encontrar los enlaces de redes sociales de la Unidad para las Víctimas.

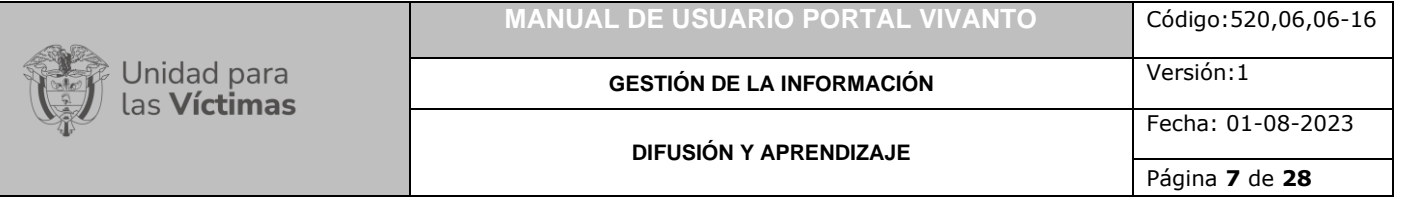

#### <span id="page-6-0"></span>1.3 REDES SOCIALES

Al ingresar a la página del Portal Web VIVANTO en la parte inferior de la página, podrá visualizar los iconos de redes sociales (Instagram, Facebook, Twitter, YouTube y Flickr), al dar clic sobre cualquiera de estos iconos nos redireccionará a la página del aplicativo correspondiente.

#### <span id="page-6-1"></span>1.3.1 Instagram

Instagram es una aplicación y red social mediante la cual es posible compartir [fotografías](https://es.wikipedia.org/wiki/Fotograf%C3%ADa) y [vídeos](https://es.wikipedia.org/wiki/V%C3%ADdeos) con otros usuarios principalmente.

Para ingresar a la plataforma de Instagram de la Unidad para la Victimas ingrese a la página del Portal Web VIVANTO y en la parte inferior de la página dé clic en el icono de la red social Instagram como se muestra en la siguiente imagen:

Redes sociales

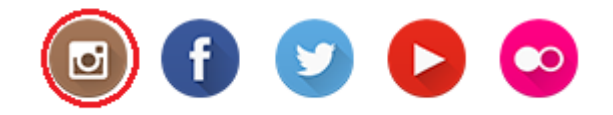

Inmediatamente una nueva ventana del navegador nos redirecciona a la cuenta de Instagram de la Unidad para la Atención y Reparación Integral a las Víctimas [\(https://www.instagram.com/unidadvictimas/\)](https://www.instagram.com/unidadvictimas/).

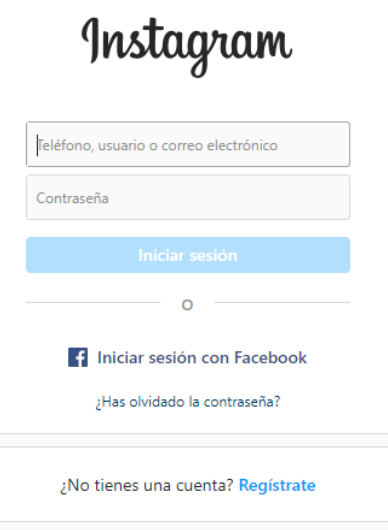

A continuación, ingrese los datos correspondientes a su red social de Instagram para ingresar a la aplicación.

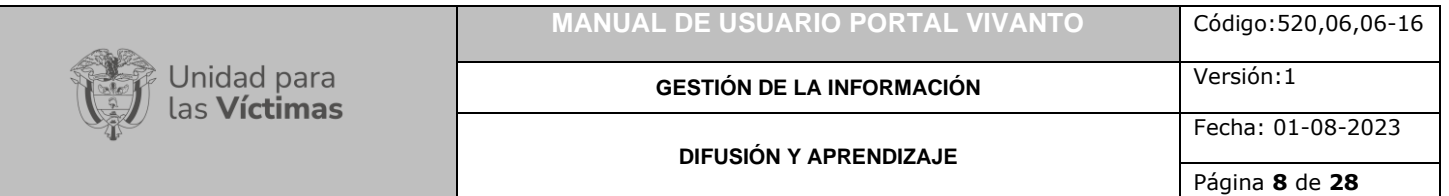

Después de haber ingresado a su cuenta personal podrá visualizar las publicaciones, noticias, notificaciones o información de la cuenta de Instagram de la Unidad para la Atención y Reparación Integral a las Víctimas, como se muestra a continuación:

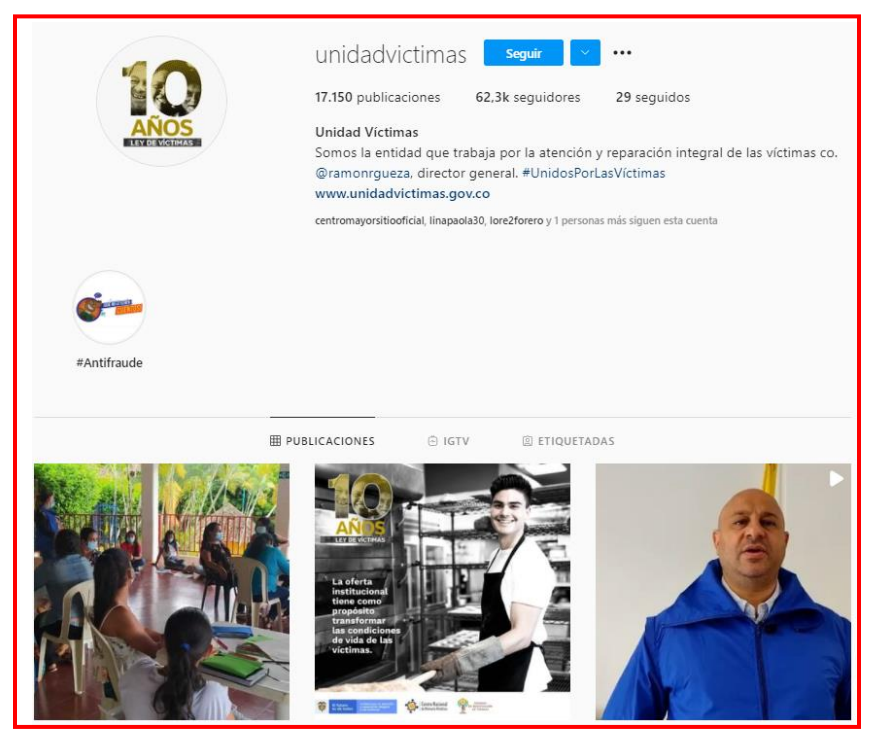

Dé clic sobre la publicación de su interés para revisar la información detallada como se muestra en la siguiente imagen:

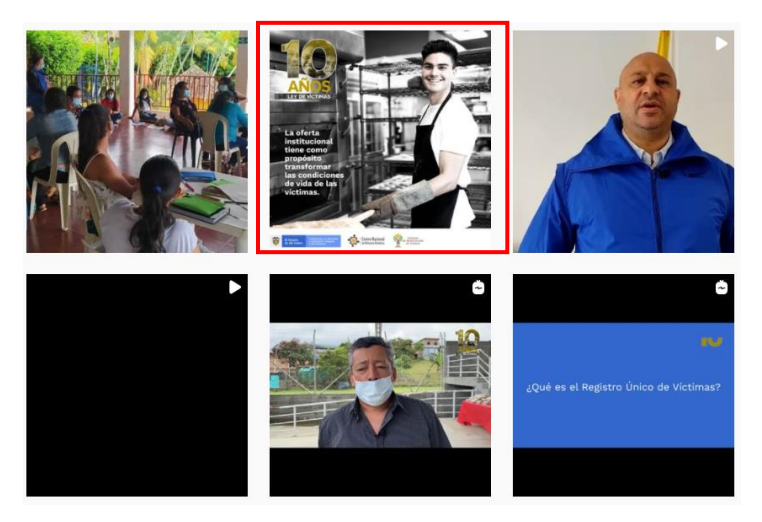

Al realizar esta acción, podrá visualizar la descripción detallada y comentarios de la publicación.

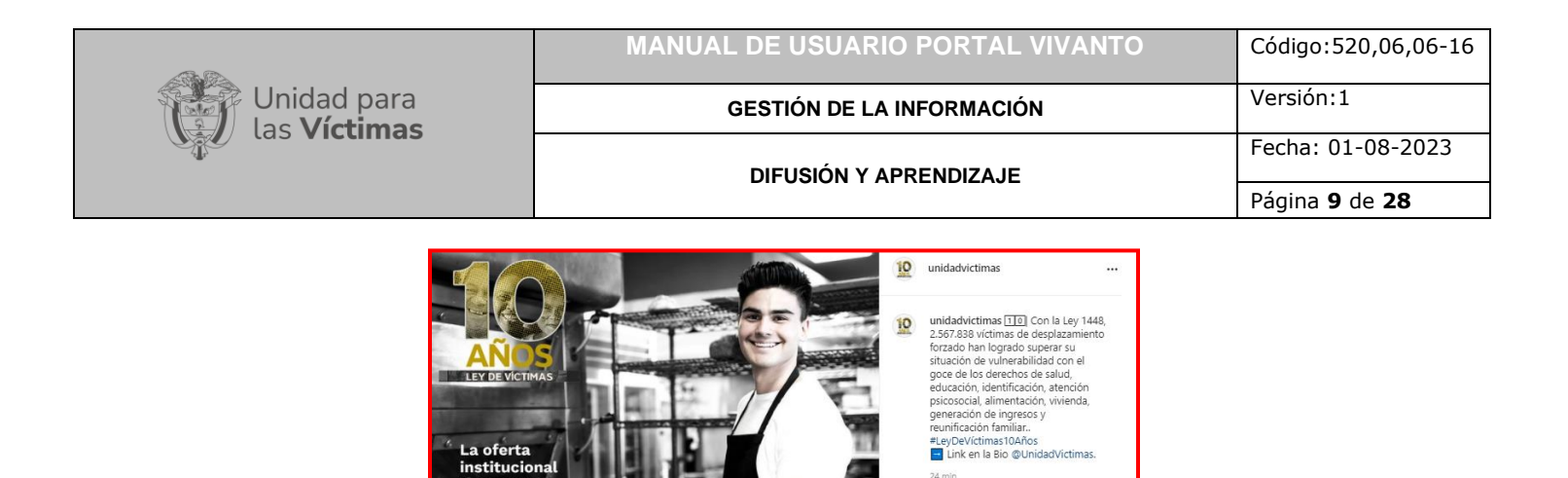

**Nota:** En esta red social se tiene la posibilidad de comentar, seguir e indicar si le gusta o no las publicaciones realizadas por la Unidad para la Atención y Reparación Integral a las Victimas.

**EXAMPLE SESSENCE** 

Centro Nacional

 $\boxtimes$ 

 $\heartsuit \cup \heartsuit$ 

(c) Añade un comentario.

Sé el primero en indicar que te gusta esto

#### <span id="page-8-0"></span>1.3.2 Facebook

da de la

Facebook es una red social gratuita que permite a los usuarios interconectarse para interactuar y compartir contenidos a través de internet.

Para ingresar a la plataforma de Facebook de la Unidad para la Victimas ingrese a la página del Portal Web VIVANTO y en la parte inferior de la página dé clic en el icono de la red social Instagram como se muestra en la siguiente imagen:

> Redes sociales  $\bullet$

Inmediatamente una nueva ventana del navegador nos redirecciona a la cuenta de Facebook de la Unidad para la Atención y Reparación Integral a las Víctimas [\(https://www.facebook.com/unidadvictimas\)](https://www.facebook.com/unidadvictimas).

A continuación, ingrese los datos correspondientes a su red social de Facebook para ingresar a la aplicación.

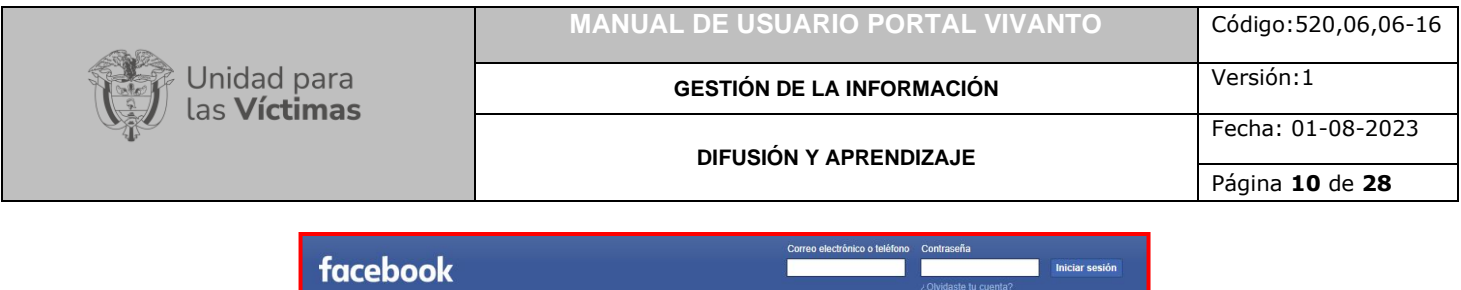

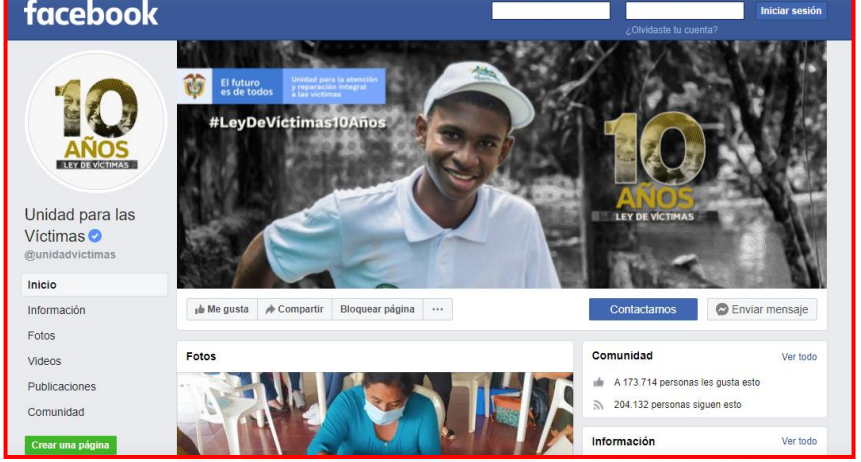

Después de haber ingresado a su cuenta personal podrá visualizar las publicaciones, notificaciones, información, comunidad, fotos y videos de la cuenta de Facebook de la Unidad para la Atención y Reparación Integral a las Víctimas, seleccionando el campo a visualizar que se encuentra en el costado izquierdo de la pantalla como se muestra a continuación:

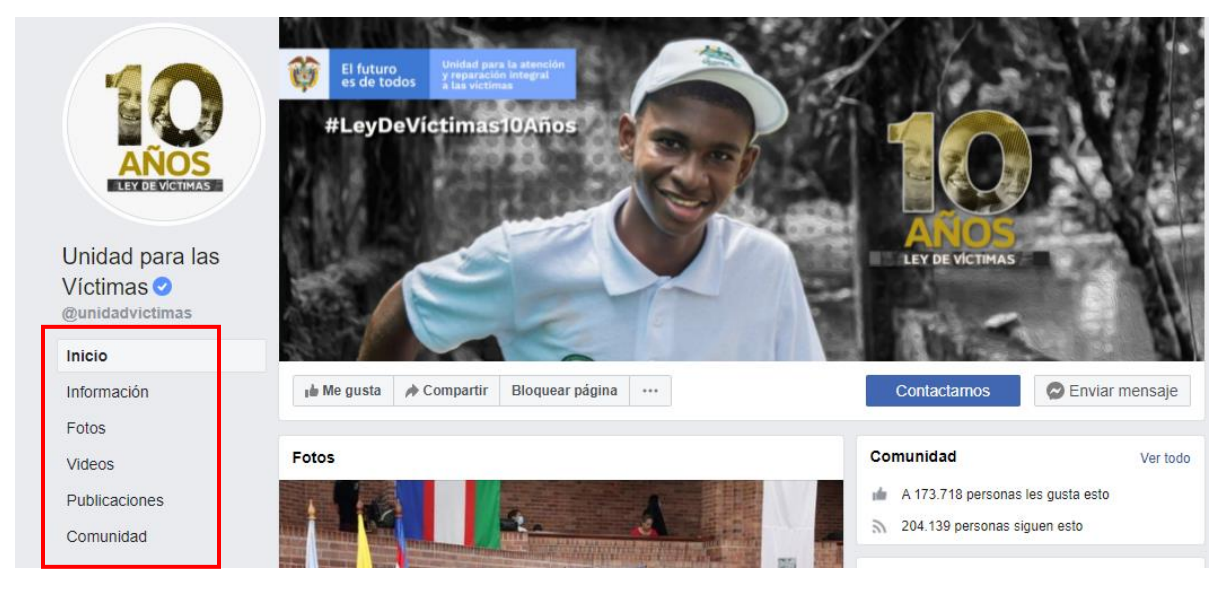

- Información:

Para tener acceso a una descripción de la Unidad para las Victimas dé clic en el botón Información como se muestra en la siguiente imagen:

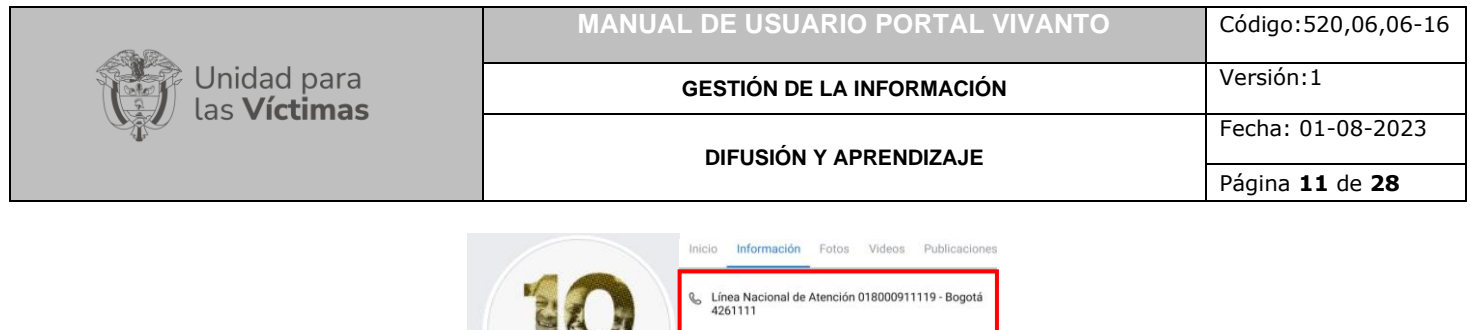

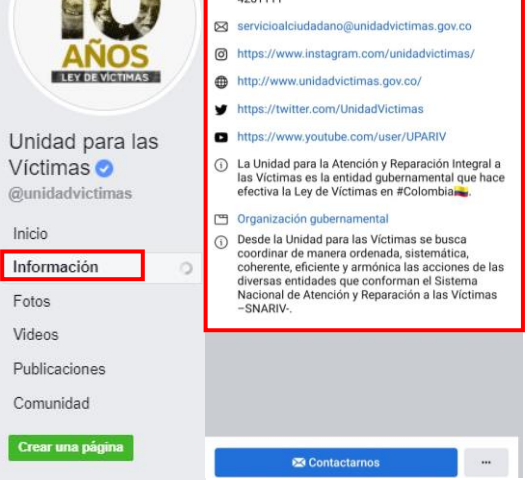

 $U_1$ 

 $@<sub>1</sub>$ 

- Fotos:

Para visualizar las imágenes o fotografías cargadas por la Unidad para las Victimas dé clic en el botón Fotos como se muestra en la siguiente imagen:

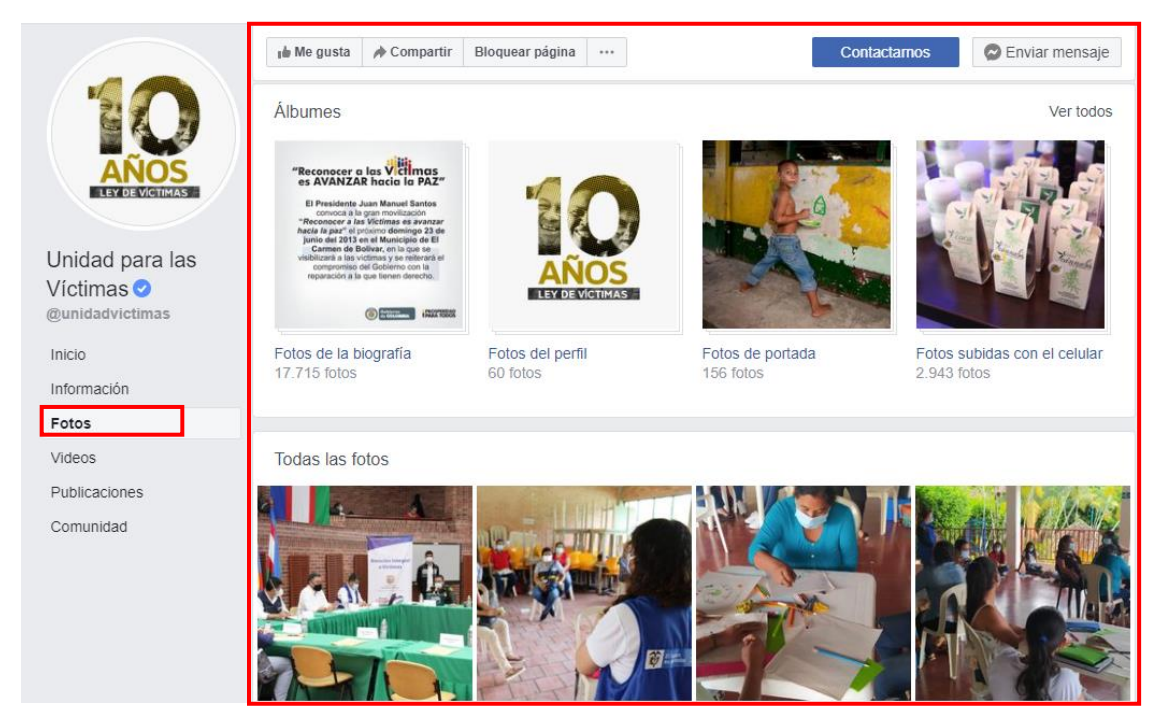

A continuación, podrá acceder la información detallada de la imagen de su interés dando clic sobre la fotografía.

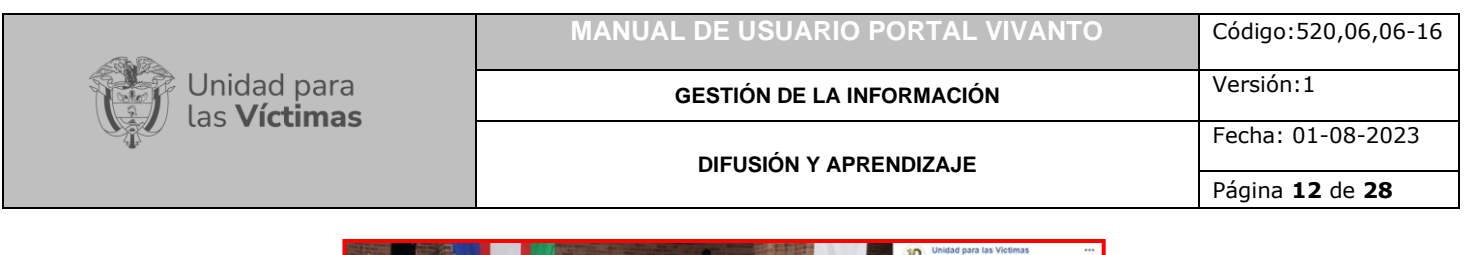

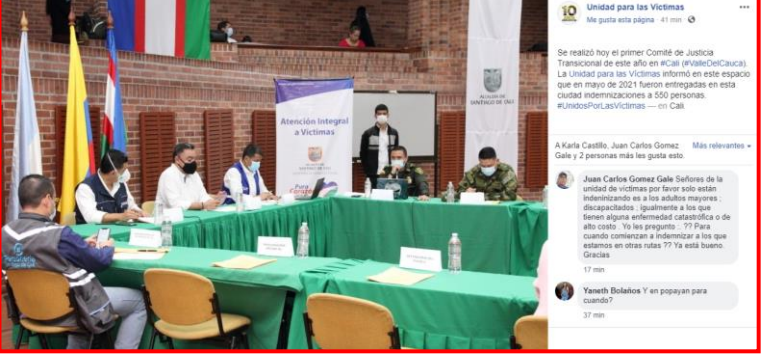

#### - Videos:

Para visualizar los videos cargados por la Unidad para las Victimas dé clic en el botón Videos como se muestra en la siguiente imagen:

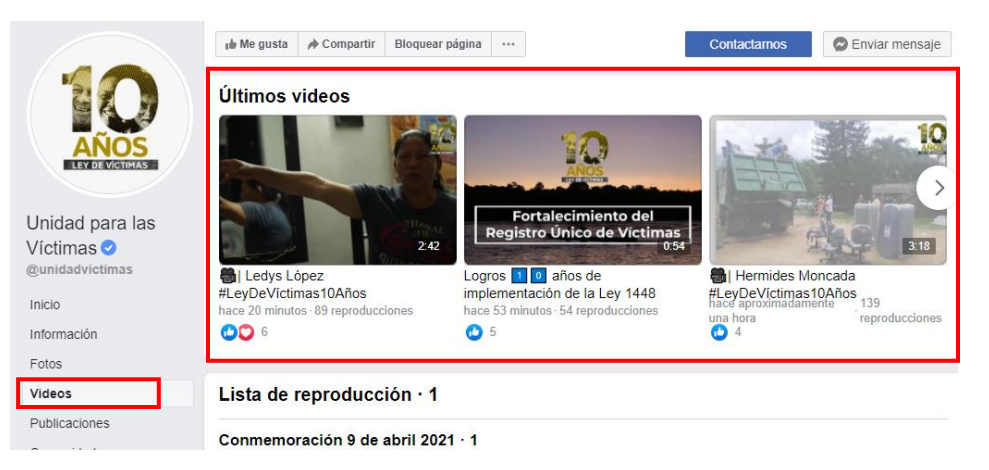

A continuación, podrá reproducir y visualizar la información detallada de su interés dando clic sobre el video.

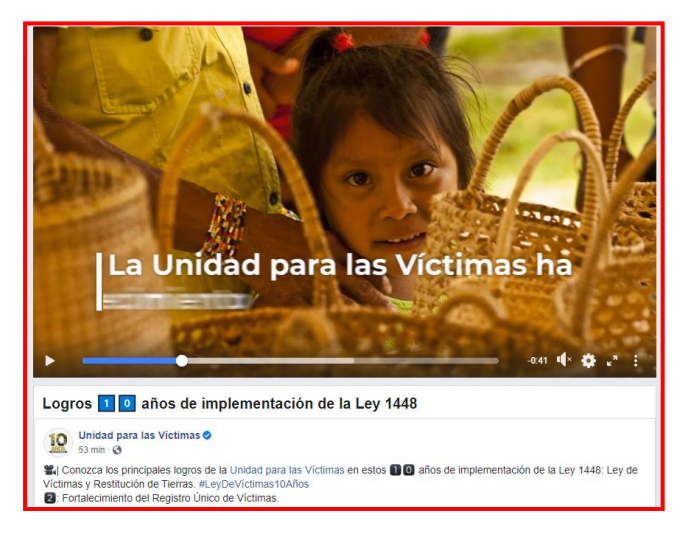

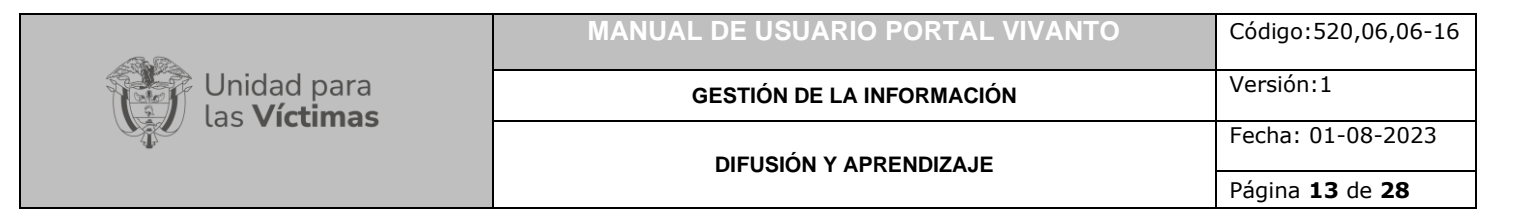

Publicaciones:

Para consultar las publicaciones cargadas por la Unidad para las Victimas dé clic en el botón Publicaciones como se muestra en la siguiente imagen:

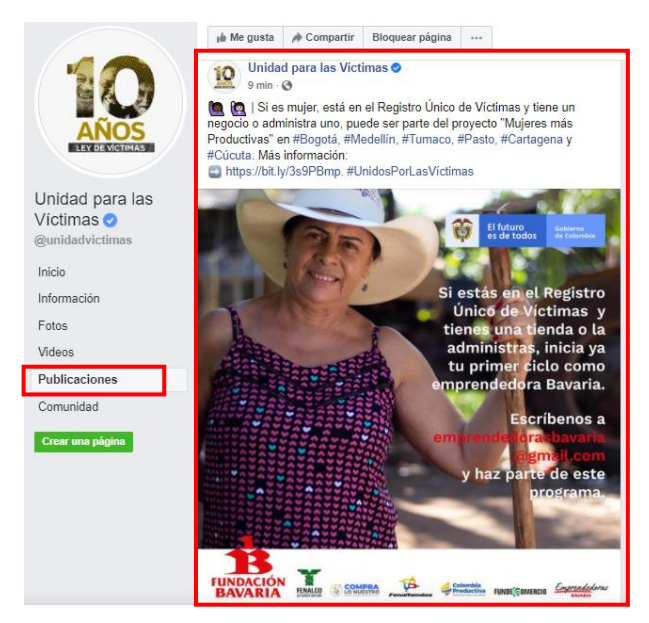

A continuación, podrá visualizar las publicaciones recientes con información detallada:

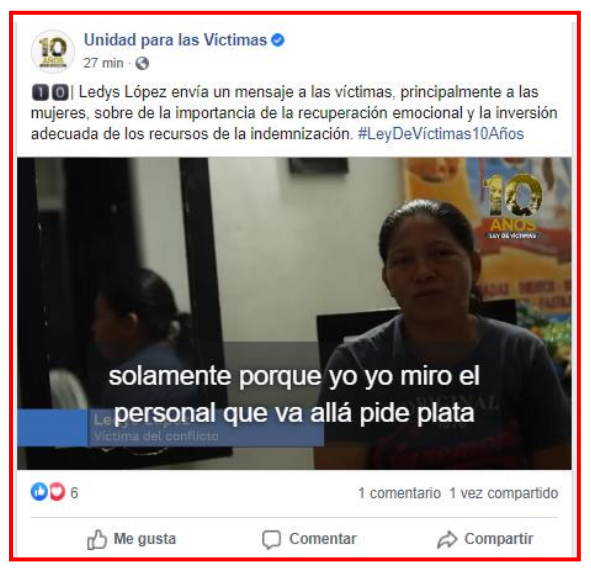

- Comunidad:

Para conocer la cantidad de seguidores de la página de la Unidad para las Victimas dé clic en el botón Comunidad que se encuentra en el costado izquierdo de la pantalla y a

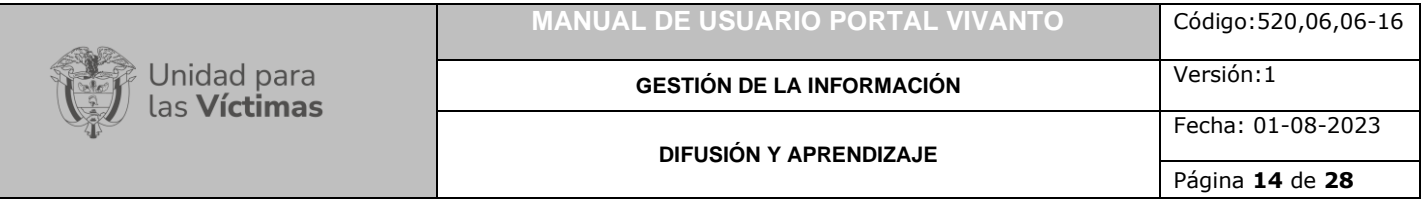

continuación aparecerá la cantidad de seguidores e interesados en la página como se muestra en la siguiente imagen:

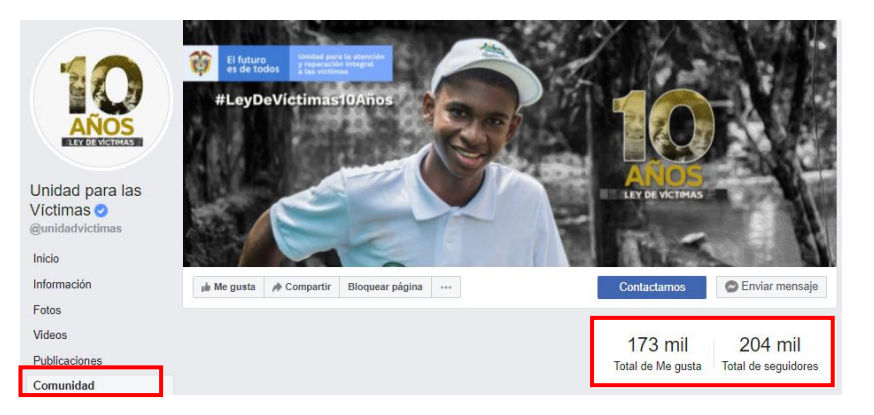

- Contactarnos:

Para visitar la página oficial de la unidad desde la plataforma de Facebook puede dar clic en el botón Contactarnos que se encuentra en la parte lateral derecha de la pantalla como se muestra a continuación:

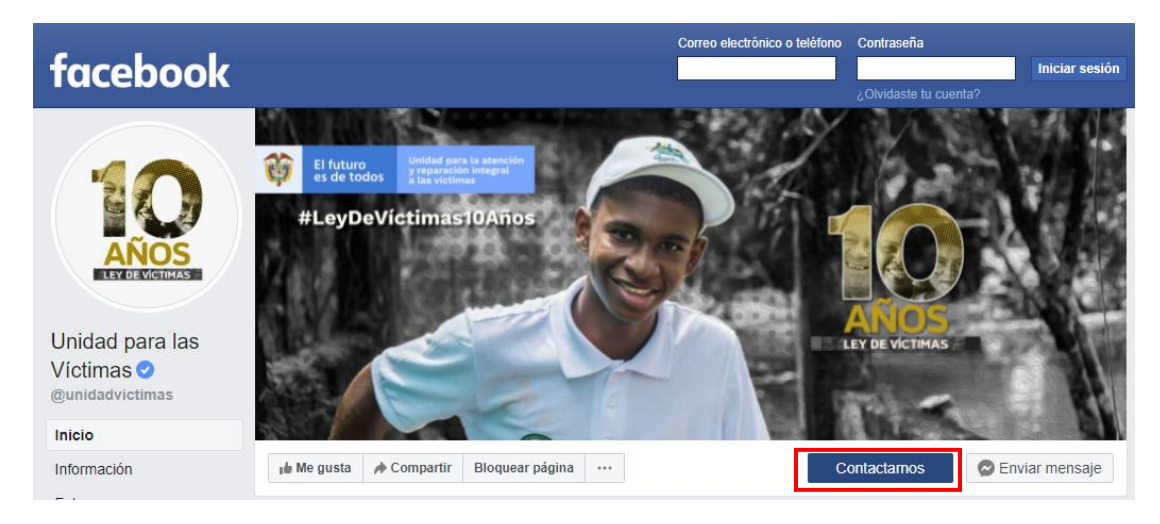

A continuación, nos redireccionara a la página oficial de la Unidad para las Víctimas [\(https://www.unidadvictimas.gov.co/\)](https://www.unidadvictimas.gov.co/) en donde podremos encontrar información de la unidad como reseña, misión, visión, planeación y seguimiento, transparencia, programas, red nacional de información, servicio al ciudadano, normativa, centro de documentación, prensa, formas de contacto, entre muchas otras como se puede evidenciar en la siguiente imagen.

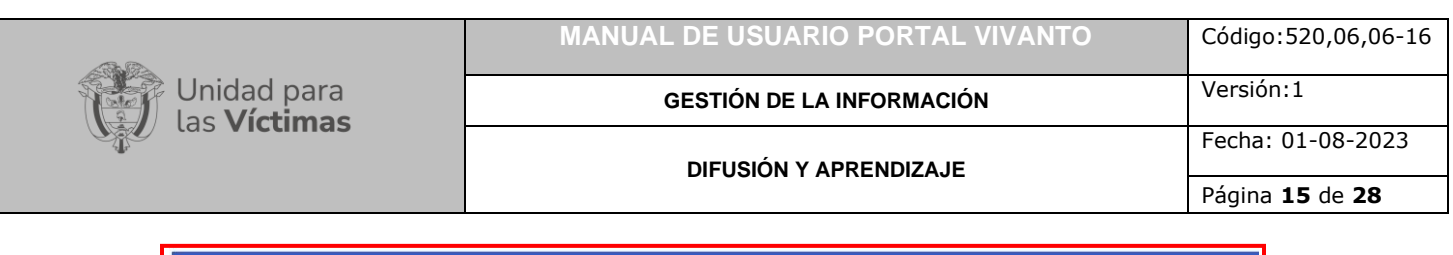

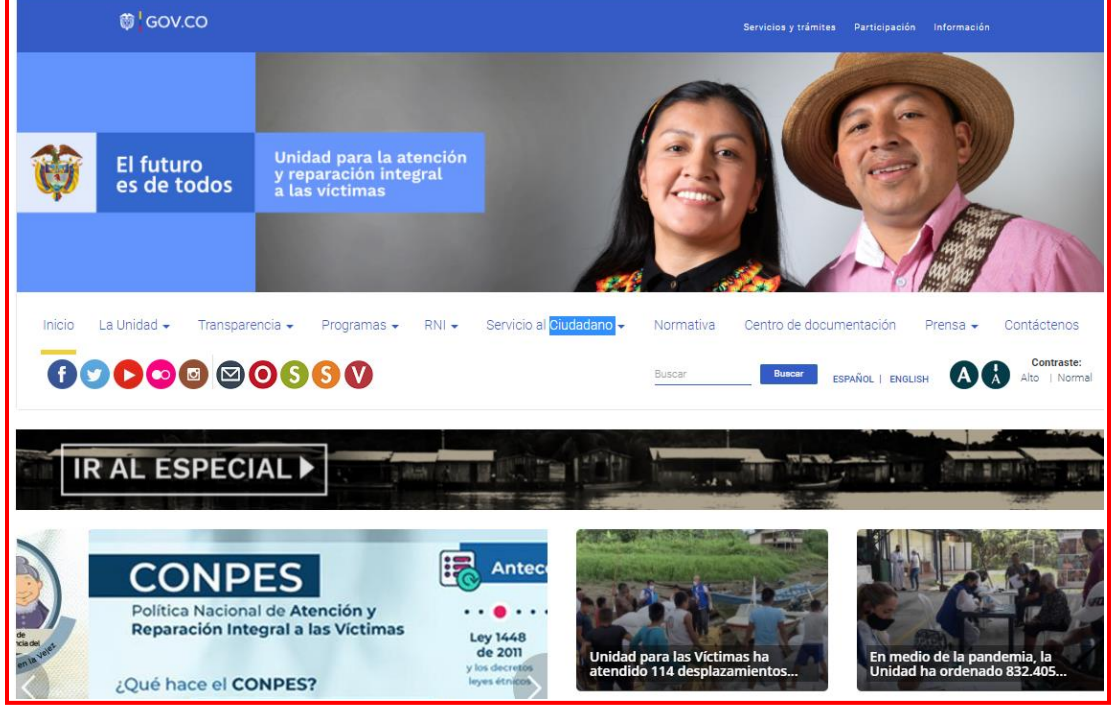

**Nota:** Esta red social tiene la posibilidad de compartir, comentar, seguir la página, responder e indicar si le gusta o no las publicaciones realizadas por la Unidad para las Victimas.

#### <span id="page-14-0"></span>1.3.3 Twitter

Twitter es un sitio web para conectar personas en línea, es una herramienta que permite enviar y leer entradas de texto con una longitud máxima de 140 caracteres (tweets), seguir a personas y temas de manera instantánea.

Para ingresar a la plataforma de Twitter de la Unidad para la Victimas ingrese a la página del Portal Web VIVANTO y en la parte inferior de la página dé clic en el icono de la red social Twitter como se muestra en la siguiente imagen:

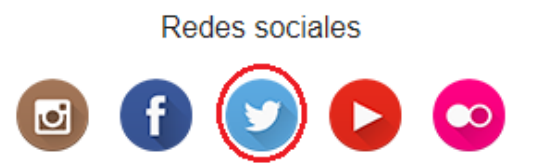

Inmediatamente una nueva ventana del navegador nos redireccionara a la cuenta de Twitter de la Unidad para la Atención y Reparación Integral a las Víctimas [\(https://twitter.com/unidadvictimas\)](https://twitter.com/unidadvictimas).

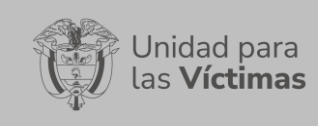

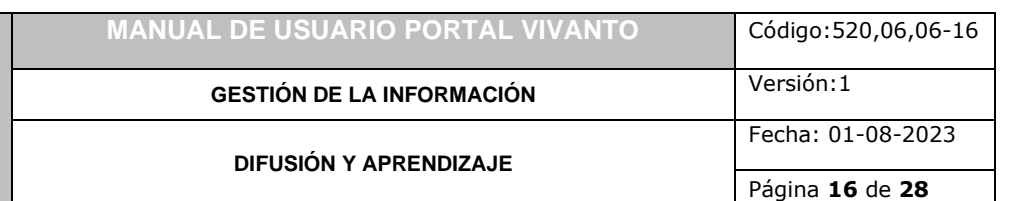

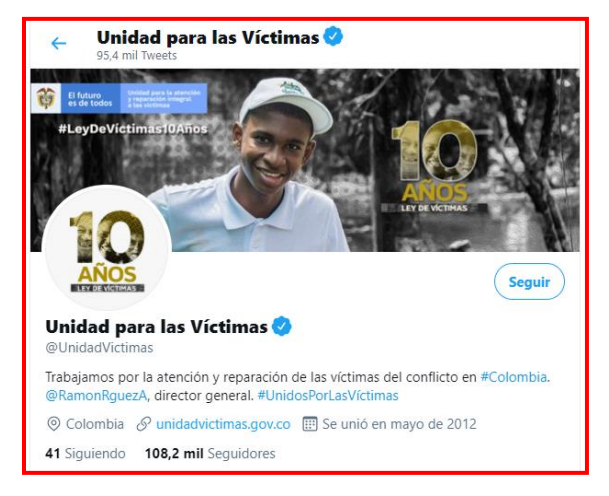

A continuación, ingrese los datos correspondientes a su red social de Twitter para ingresar a la aplicación.

Después de haber ingresado a su cuenta personal podrá visualizar las publicaciones, notificaciones o información de la cuenta de Twitter de la Unidad para la Atención y Reparación Integral a las Víctimas, como se muestra a continuación:

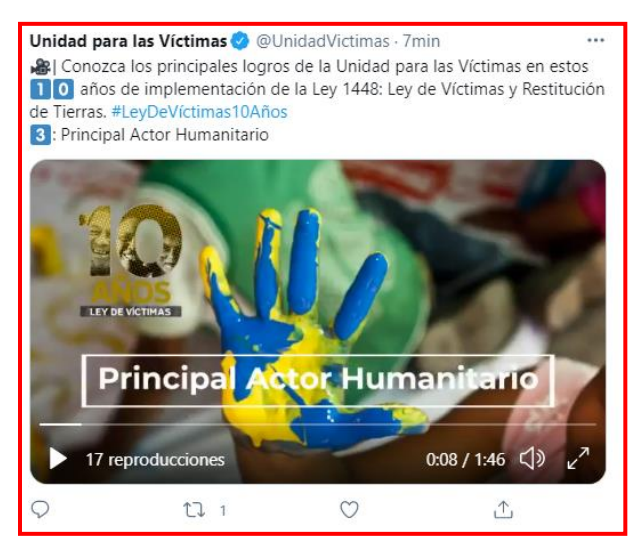

**Nota:** Esta red social permite compartir, comentar, seguir la página, responder e indicar si le gusta o no las publicaciones realizadas por la Unidad para las Victimas.

#### <span id="page-15-0"></span>1.3.4 YouTube

YouTube es un sitio web que permite a sus usuarios compartir y visualizar vídeos a través de Internet, esencialmente consiste en un servicio de alojamiento de videos.

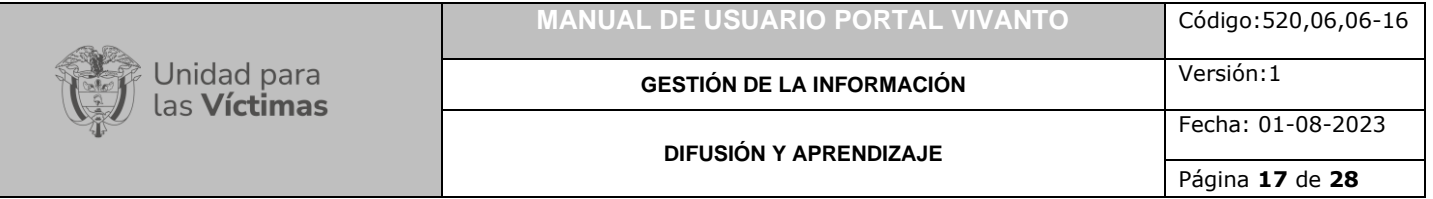

Para ingresar al canal de YouTube de la Unidad para las Victimas ingrese a la página del Portal Web VIVANTO y en la parte inferior de la página dé clic en el icono de la red social YouTube como se muestra en la siguiente imagen:

Redes sociales

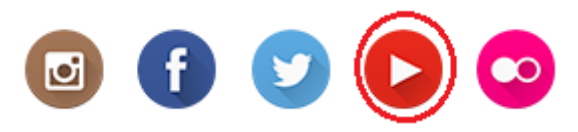

Inmediatamente una nueva ventana del navegador nos redirecciona al canal de YouTube de la Unidad para la Atención y Reparación Integral a las Víctimas [\(https://www.youtube.com/user/UPARIV\)](https://www.youtube.com/user/UPARIV).

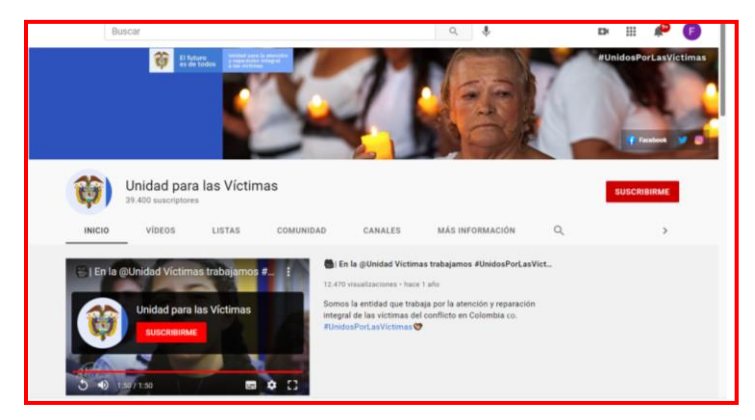

En el canal de YouTube de la Unidad para las Victimas podrá encontrar noticias del día, radio información, podcast, entrevistas, acciones realizadas, eventos, entre muchos otros videos de comunicación e información de la Unidad para las Víctimas. Para reproducir el audio o video dé clic sobre el video de su interés y este se visualizará de inmediato como se muestra a continuación:

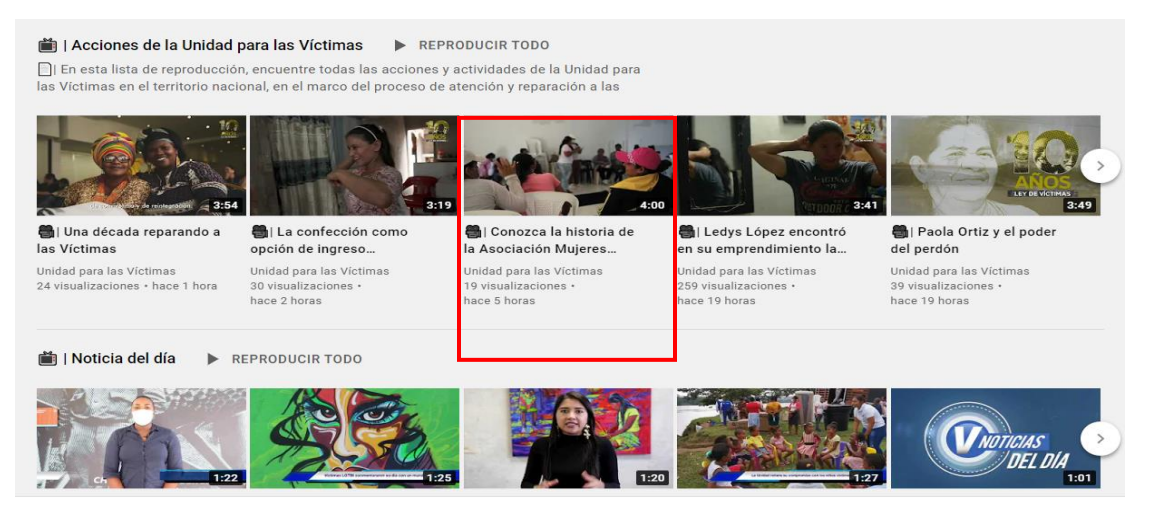

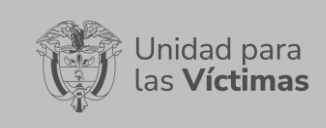

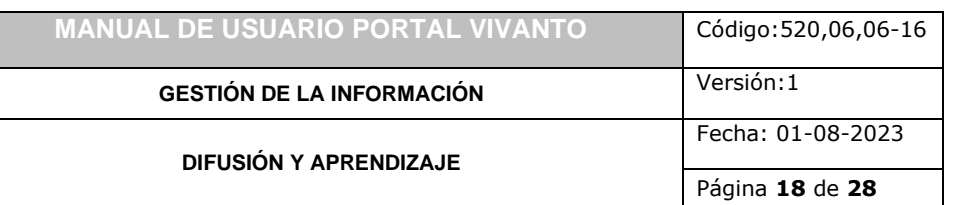

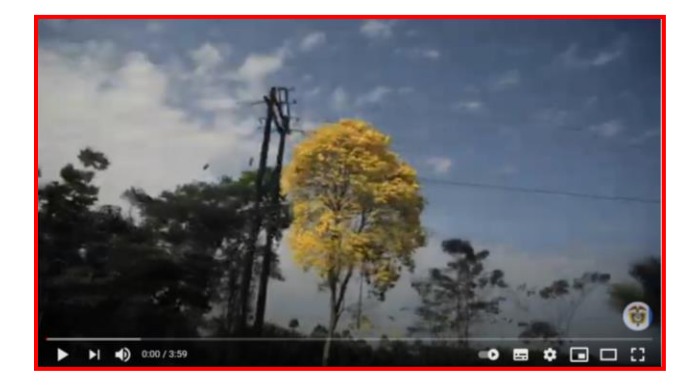

**Nota:** Esta red social permite compartir, comentar, guardar, suscribirse al canal e indicar si le gusta o no las publicaciones realizadas por la Unidad para las Victimas.

#### <span id="page-17-0"></span>1.3.5 Flickr

Flickr es un sitio web que permite almacenar, ordenar, buscar y compartir fotografías y videos en línea.

Para ingresar a la plataforma de Flickr de la unidad para la victimas ingrese a la página del Portal Web VIVANTO y en la parte inferior de la página dé clic en el icono de la red social Flickr como se muestra en la siguiente imagen:

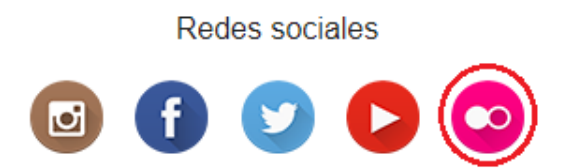

Inmediatamente una nueva ventana del navegador nos redireccionar a la cuenta de Flickr de la Unidad Para La Atención y Reparación Integral a las Víctimas [\(https://www.flickr.com/photos/uariv/\)](https://www.flickr.com/photos/uariv/).

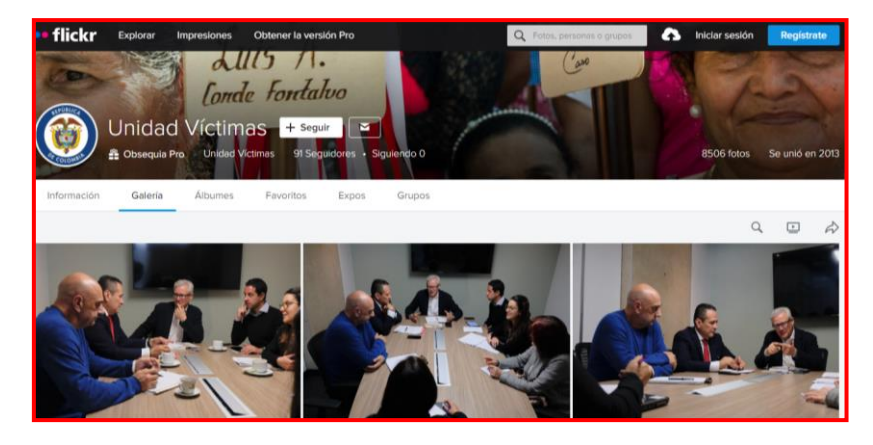

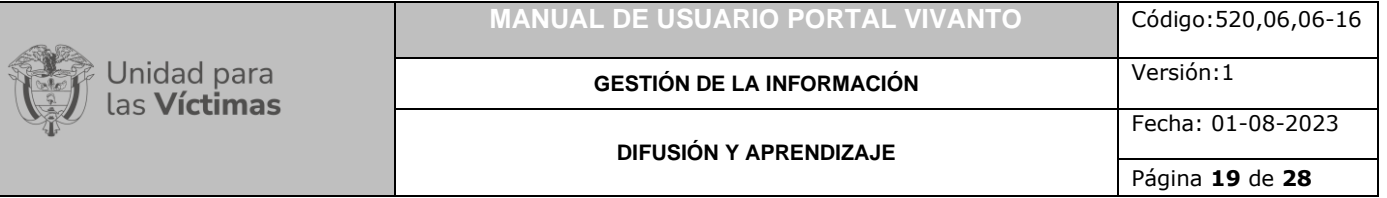

A continuación, ingrese los datos correspondientes a su red social de Flickr para ingresar a la aplicación.

Después de haber ingresado a su cuenta personal podrá visualizar las publicaciones, imágenes y videos de la cuenta de Flickr de la Unidad para la Atención y Reparación Integral a las Víctimas, como se muestra a continuación:

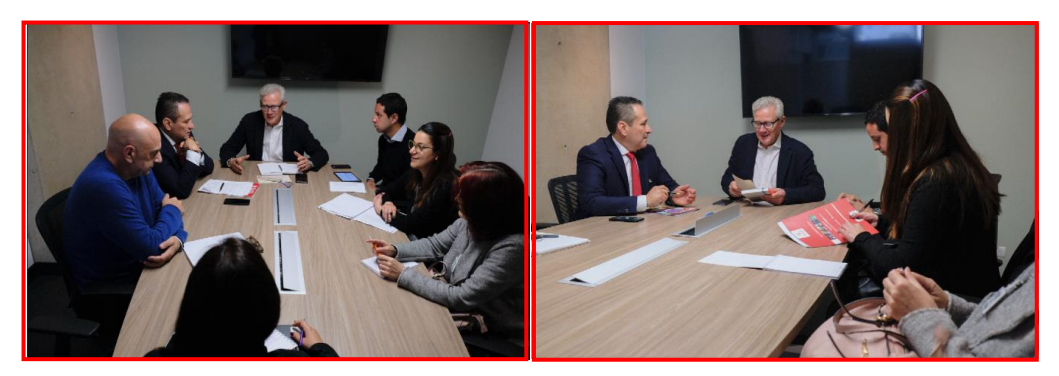

En esta red social podrá encontrar información de la Unidad para las Víctimas, galería, álbumes, favoritos, exposiciones y grupos como se muestra a continuación:

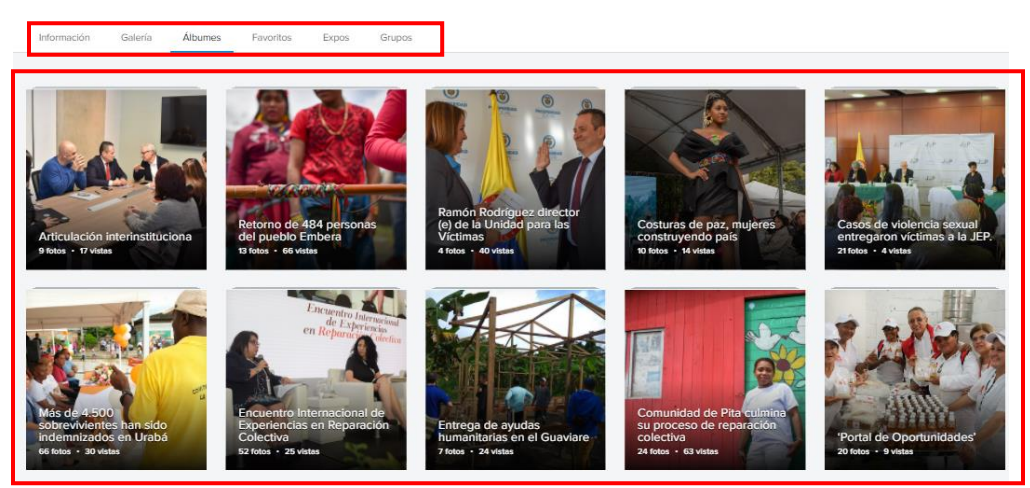

**Nota:** Esta red social da la posibilidad de seguir la página y comentar las publicaciones, fotografías o videos realizadas por la Unidad para las Victimas.

#### <span id="page-18-0"></span>1.4 CANALES DE ATENCIÓN

En la parte inferior de la pantalla principal del portal Web VIVANTO puede encontrar los canales de atención dispuestos por la Unidad para las Víctimas, como lo son la línea de atención gratuita, correo electrónico y la página de la Unidad Para La Atención y Reparación Integral De Las Víctimas, como se muestra en la siguiente imagen:

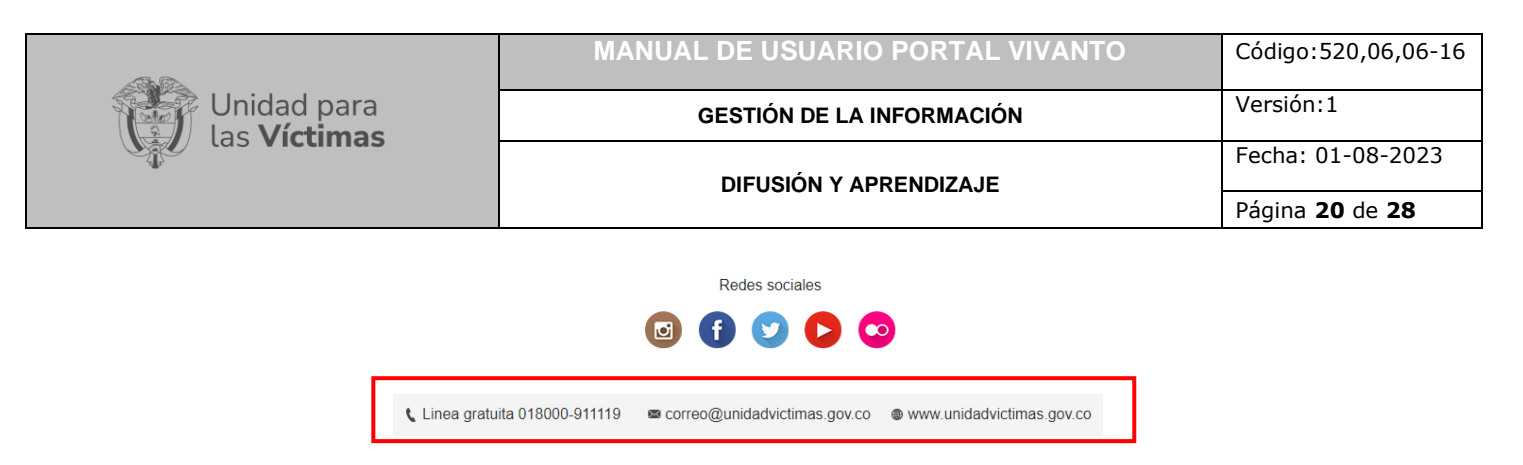

# <span id="page-19-0"></span>**2. REQUISITOS DEL SISTEMA**

#### <span id="page-19-1"></span>2.1 ACCESO PORTAL WEB VIVANTO

Para acceder a los aplicativos contenidos dentro del portal web VIVANTO se deben diligenciar los datos correspondientes a usuario y contraseña solicitados en la página principal como se muestra en la siguiente imagen:

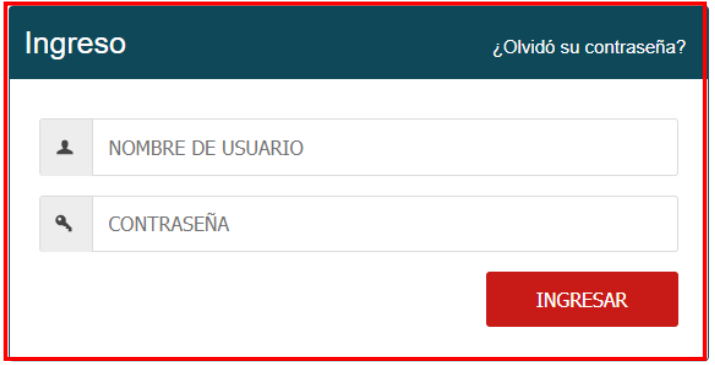

**Nota:** Tenga en cuenta que para ingresar al portal Web VIVANTO de la unidad para las víctimas, debe contar con un Nombre de usuario y una contraseña registrados previamente.

a continuación, inserte sus datos y dé clic en el botón INGRESAR.

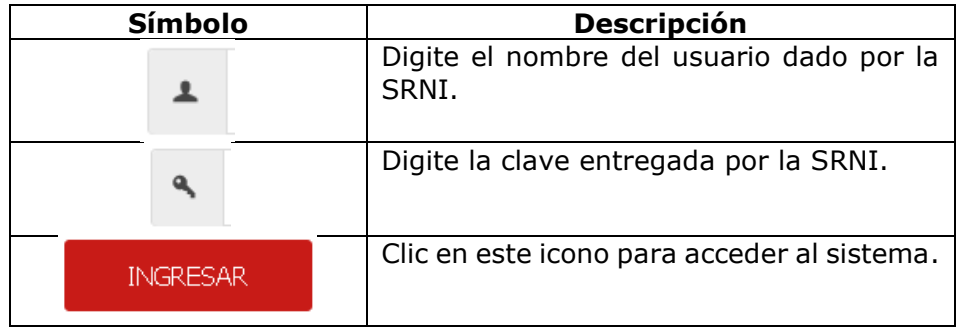

**Nota:** Tenga en cuenta que para poder solicitar acceso al portal Vivanto debe existir una previa verificación de información contenida en acuerdos de confidencialidad, tramitados directamente entre las partes interesadas y la Subdirección Red Nacional de

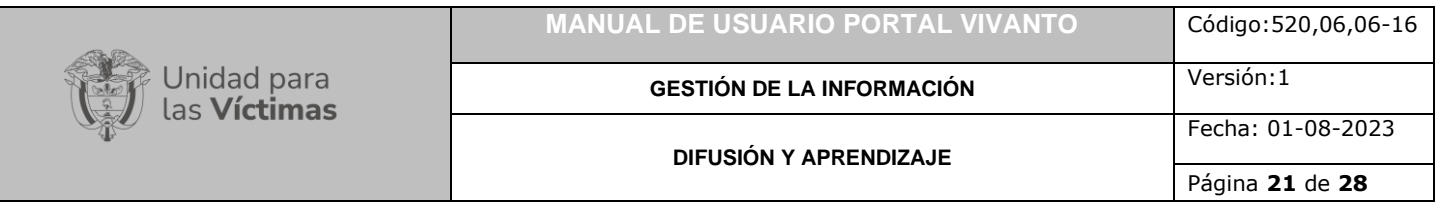

Información, dentro de los cuales se especifica el tipo de modulo a usar y su respectivo rol y funcionalidades asociadas.

En caso de que las credenciales no sean correctamente digitadas, saldrá una ventana de emergencia indicando cuál de los campos no está digitado correctamente.

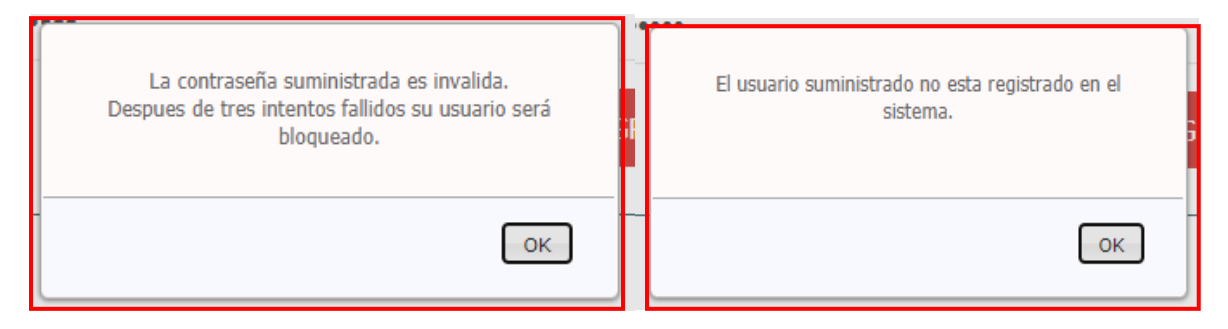

**Nota:** Tenga en cuenta que para ingresar al sistema solo podrá disponer de tres intentos, si las credenciales están mal digitadas después del tercer intento, el usuario se bloqueará y la herramienta le solicitara enviar ayuda mediante correo electrónico.

Después de haber ingresado al portal Web VIVANTO usted podrá visualizar todos los aplicativos con los que cuenta la herramienta. Únicamente podrá ingresar en aquellos para los que está acreditado, los cuales se encuentran resaltados.

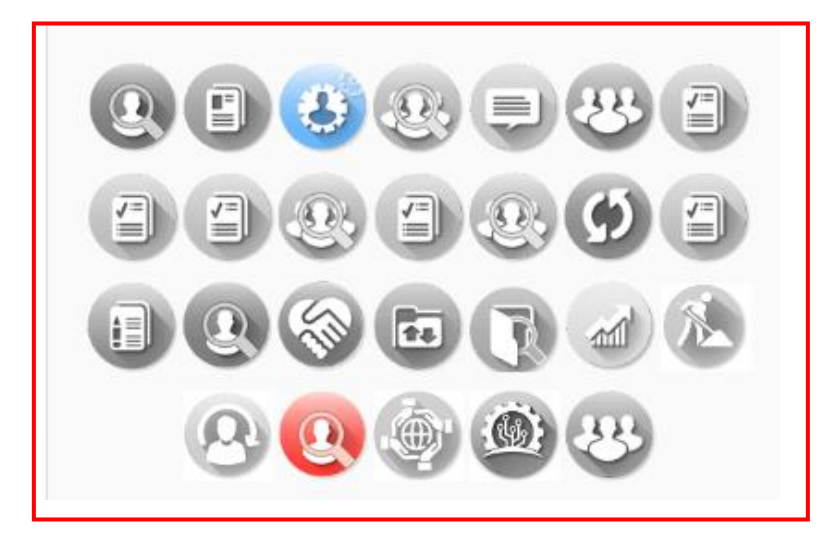

# <span id="page-20-0"></span>**3. CAMBIO DE CONTRASEÑA**

Después de haber ingresado al portal Web VIVANTO tiene la posibilidad de modificar la contraseña asignada, en la parte superior derecha de la pantalla se encuentra un icono

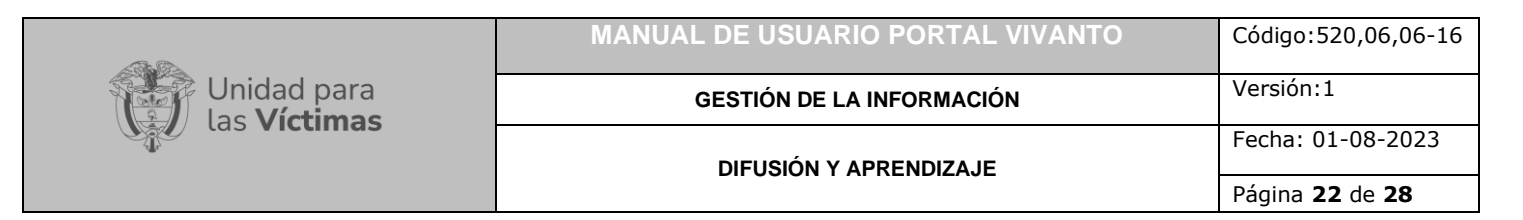

en forma de llave  $\overline{P}$  que permite cambiar contraseña como se muestra en la siguiente imagen:

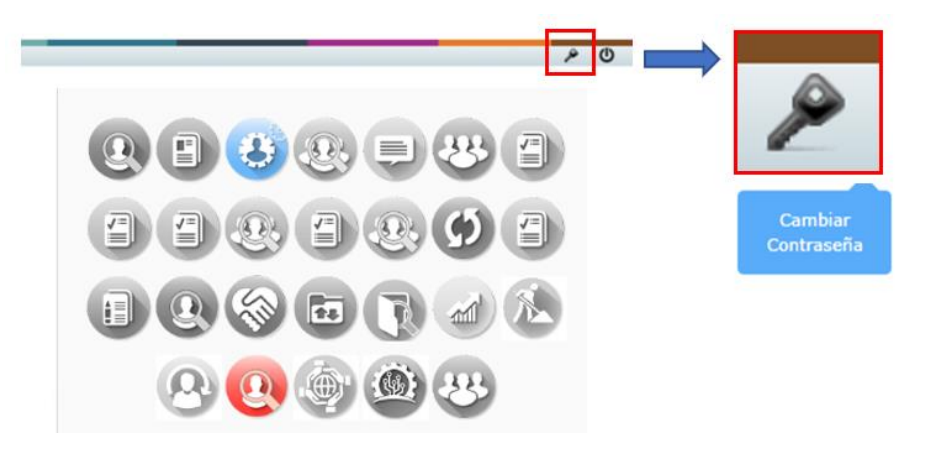

Si da clic en este ícono, aparecerá una ventana indicándole que debe ingresar una nueva contraseña en el primer campo y en el segundo campo confirmar la contraseña introducida.

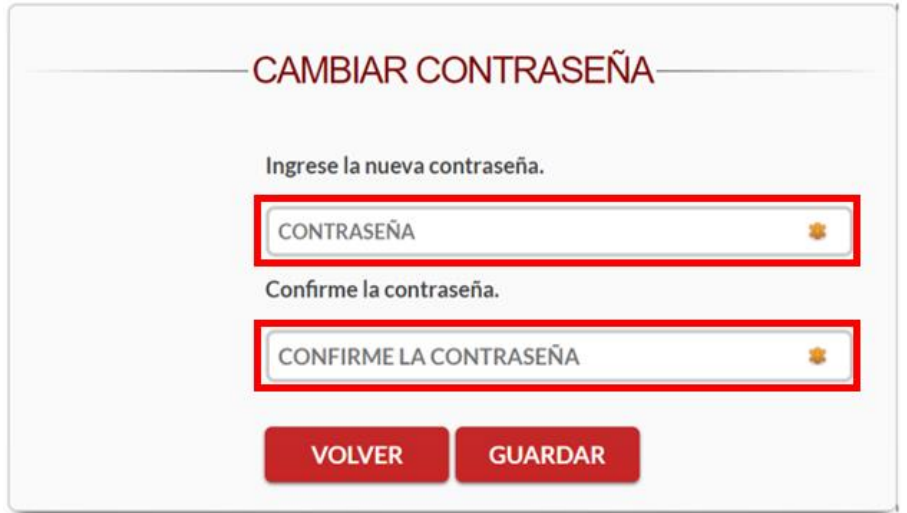

**Nota:** Recuerde que la contraseña debe contener al menos 8 caracteres, al menos un digito y un alfanumérico, y no puede contener caracteres especiales.

Después de haber ingresado la nueva contraseña en los dos campos requeridos, se procede a dar clic en el botón "GUARDAR" que se encuentra en la parte inferior de la pantalla como se muestra en la siguiente imagen.

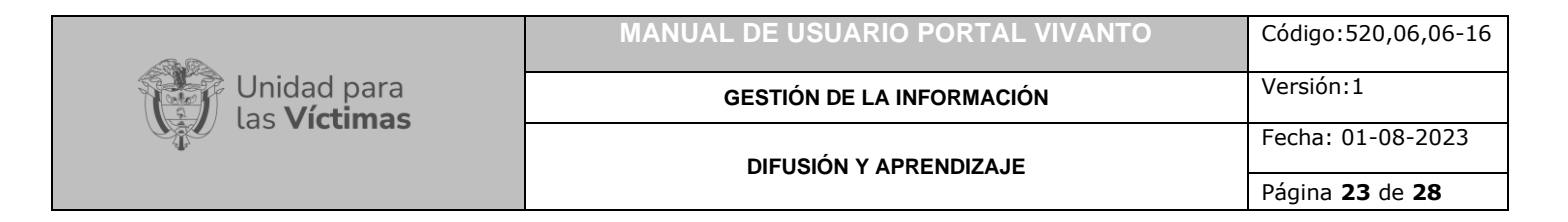

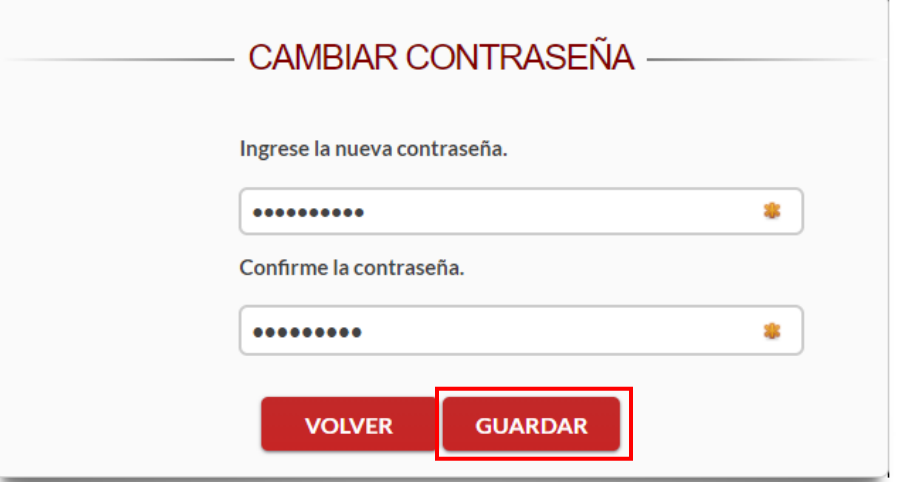

A continuación, aparecerá una ventana de emergencia indicando que el cambio de contraseña para el usuario correspondiente fue actualizado con éxito como se evidencia a continuación:

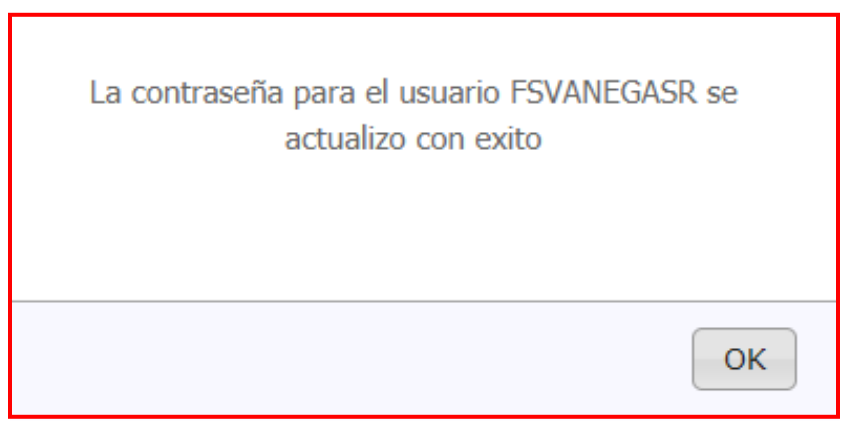

Si por el contrario no desea guardar los cambios efectuados en la contraseña dé clic en el botón "VOLVER" que se encuentra en la parte inferior de la pantalla como se muestra a continuación, finalizando con el proceso de cambio de contraseña.

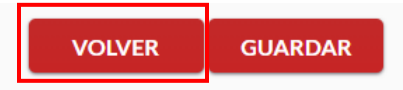

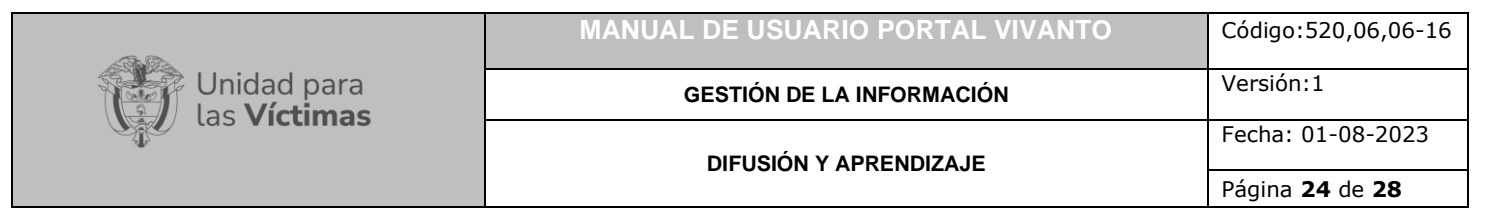

# <span id="page-23-0"></span>**4. CERRAR SESIÓN**

Para cerrar sesión de la manera correcta y salir del menú principal se debe dar clic en el icono  $\bullet$  que dice "Cerrar modulo" el cual se encuentra en la parte superior derecha de la pantalla, como se muestra en la siguiente imagen:

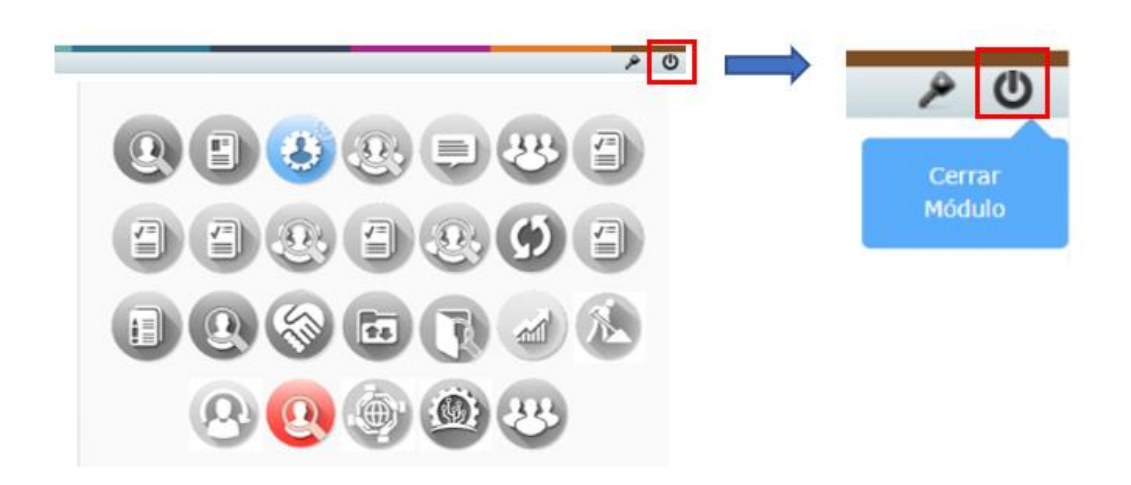

Luego de cerrar sesión y salir del aplicativo VIVANTO, la página nos vuelve a dejar en la página de inicio de sesión como se muestra en la siguiente imagen.

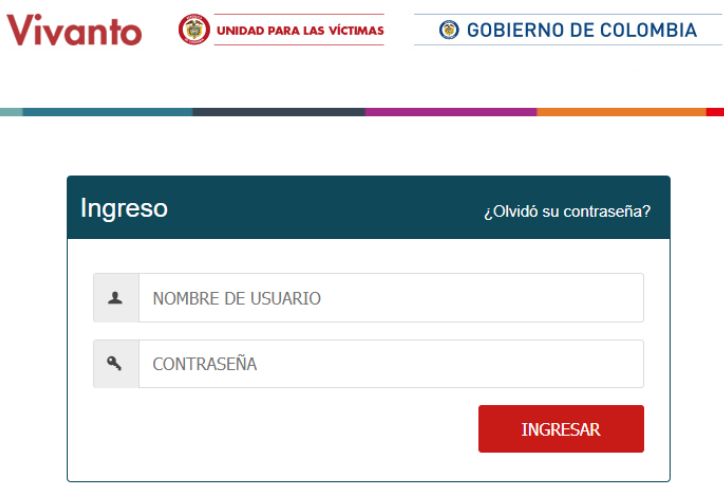

# <span id="page-23-1"></span>5. **RESTAURACIÓN DE CONTRASEÑA**

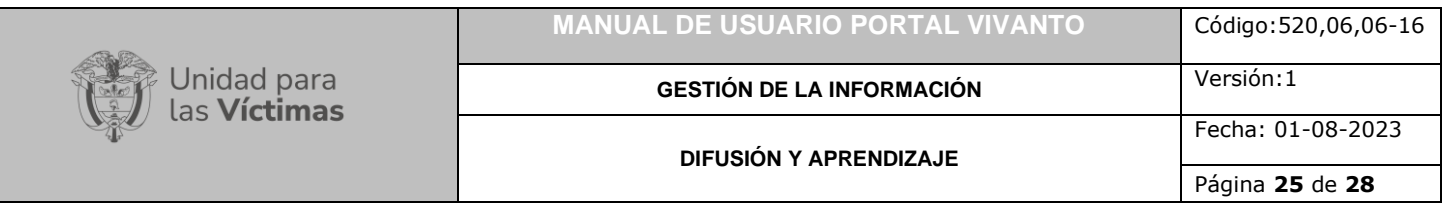

En caso de haber olvidado su contraseña para ingresar al portal Web VIVANTO debe dar clic en la frase que dice "¿Olvidó su contraseña?" que se encuentra en la parte derecha de la pantalla de la página principal como se muestra en la siguiente imagen:

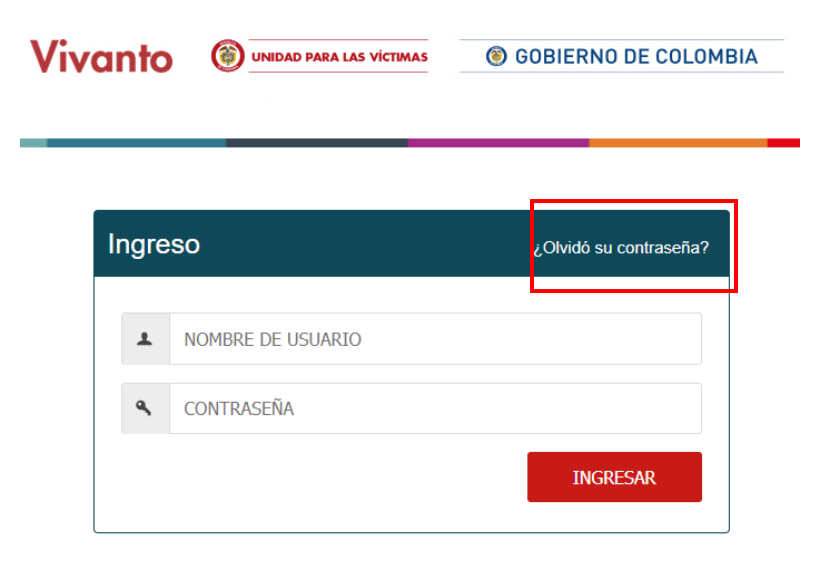

A continuación, aparecerá una ventana de emergencia en la cual le solicitará ingresar el número de documento de identificación el cual debe estar asociado a un usuario.

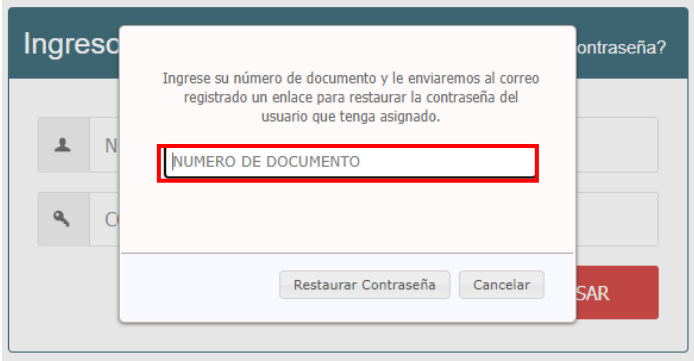

Después de haber ingresado el número de documento dé clic en el botón "Restaurar contraseña" que se encuentra en la parte inferior de la pantalla.

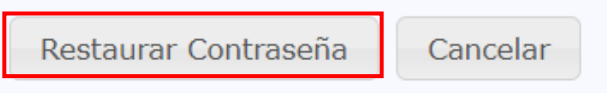

A continuación, se enviará un mail al correo electrónico asociado al número de documento ingresado, adicionalmente aparecerá una ventana de emergencia indicando que se envió un enlace de restauración de contraseña al correo registrado en la base de datos:

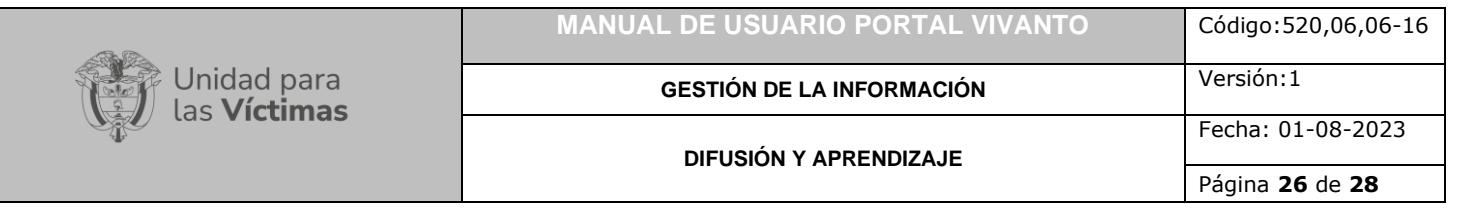

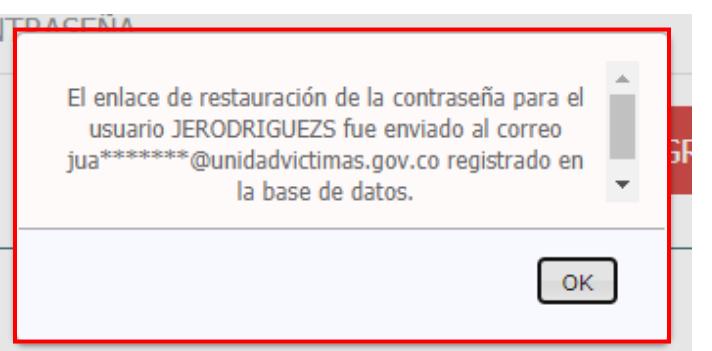

Después de unos minutos en su bandeja de entrada aparecerá un mensaje nuevo del correo electrónico [appexc@unidadvictimas.gov.co](mailto:appexc@unidadvictimas.gov.co) indicando que la Red Nacional de Información a través de un enlace permitirá restaurar la contraseña del portal Web VIVANTO como se evidencia en la siguiente imagen:

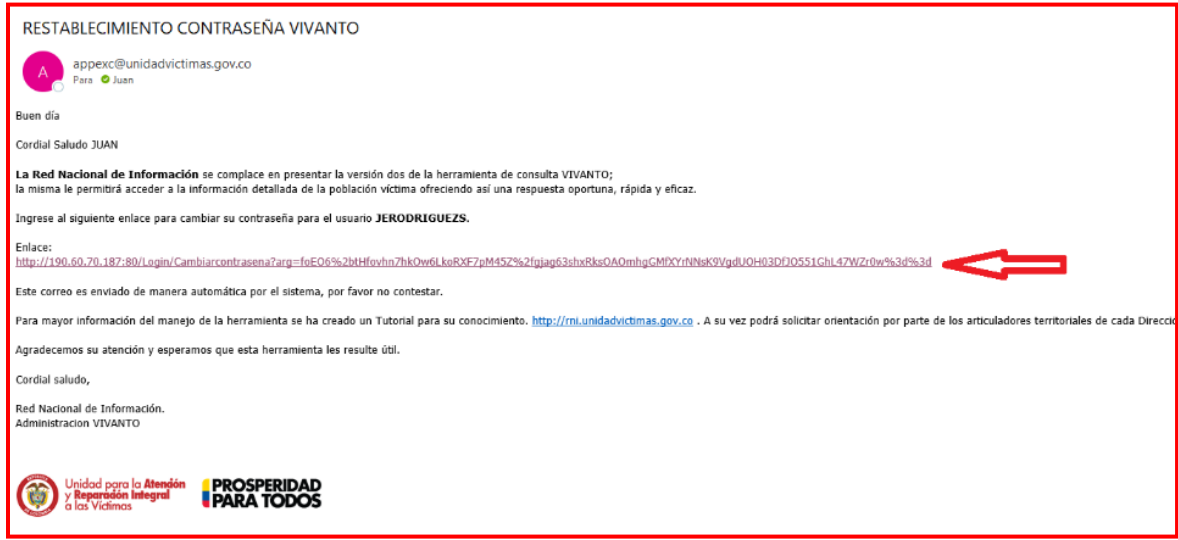

A continuación, dé clic en el enlace, este lo dirigirá a la página del portal Web VIVANTO en la sección cambio de contraseña, en el cual se le solicita diligenciar los campos requeridos que se muestran a continuación:

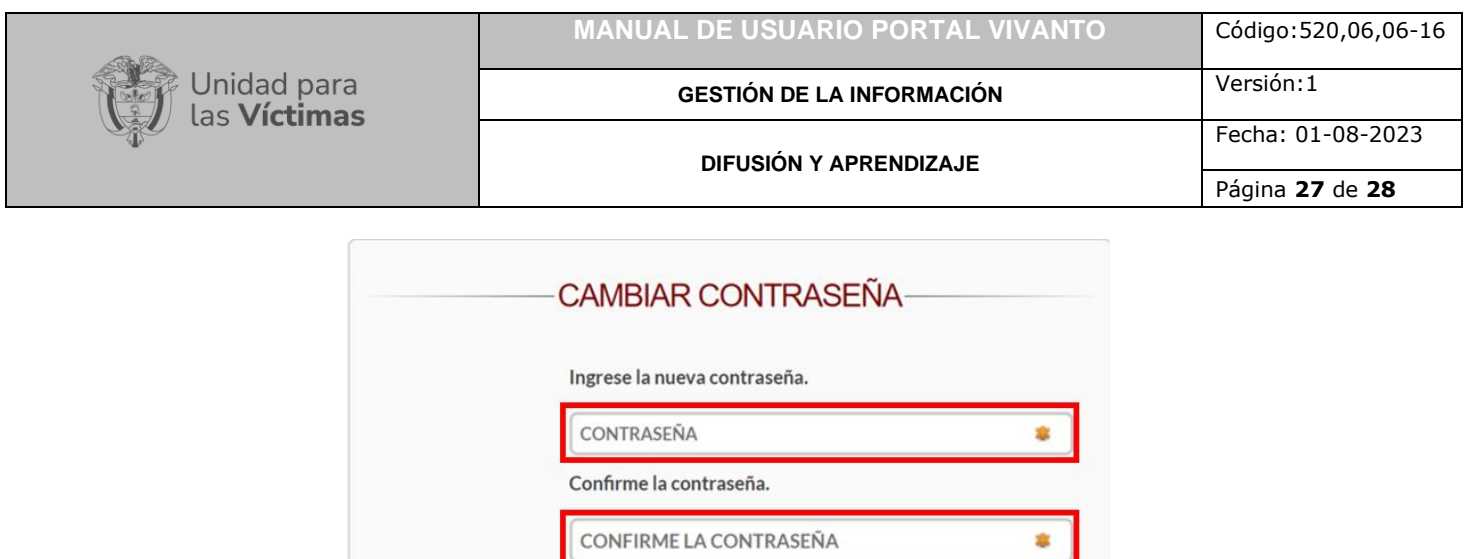

**Nota:** Recuerde que la contraseña debe contener al menos 8 caracteres, al menos un digito y un alfanumérico, y no puede contener caracteres especiales.

**GUARDAR** 

**VOLVER** 

Después de haber ingresado la nueva contraseña en los dos campos requeridos, se procede a darle clic en el botón "GUARDAR" que se encuentra en la parte inferior de la pantalla como se muestra en la siguiente imagen:

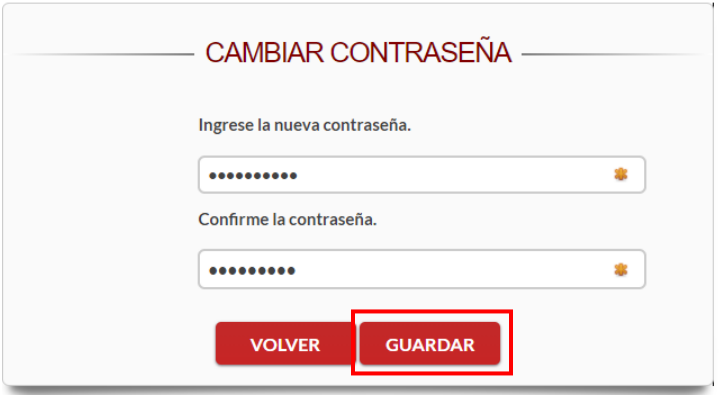

A continuación, aparecerá una ventana de emergencia indicando que el cambio de contraseña para el usuario correspondiente fue actualizado con éxito como se evidencia a continuación:

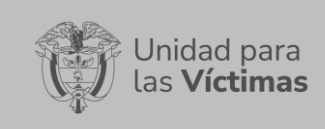

**DIFUSIÓN Y APRENDIZAJE**

Página **28** de **28**

Fecha: 01-08-2023

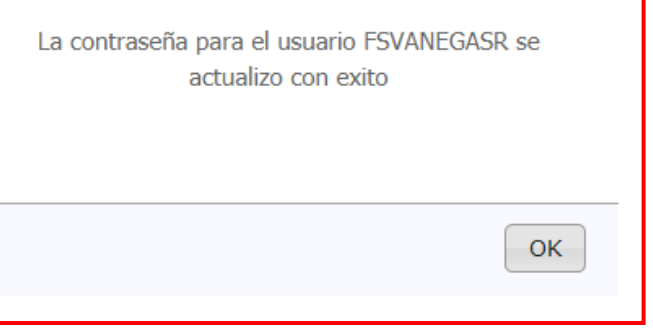

# <span id="page-27-0"></span>**DOCUMENTOS DE REFERENCIA**

- Guía de banco terminológico V2 [\(https://www.unidadvictimas.gov.co/sites/default/files/documentosbiblioteca/g](https://www.unidadvictimas.gov.co/sites/default/files/documentosbiblioteca/guiadebancoterminologicov2.pdf) [uiadebancoterminologicov2.pdf\)](https://www.unidadvictimas.gov.co/sites/default/files/documentosbiblioteca/guiadebancoterminologicov2.pdf)
- Glosario de Términos unidad de victimas [\(https://www.unidadvictimas.gov.co/sites/default/files/documentosbiblioteca/gl](https://www.unidadvictimas.gov.co/sites/default/files/documentosbiblioteca/glosario.pdf) [osario.pdf\)](https://www.unidadvictimas.gov.co/sites/default/files/documentosbiblioteca/glosario.pdf)
- Ley 1448 de 2011 [\(https://www.unidadvictimas.gov.co/es/ley-1448-de-](https://www.unidadvictimas.gov.co/es/ley-1448-de-2011/13653)[2011/13653\)](https://www.unidadvictimas.gov.co/es/ley-1448-de-2011/13653)

# <span id="page-27-1"></span>**ANEXOS**

No aplica

## <span id="page-27-2"></span>**CONTROL DE CAMBIOS**

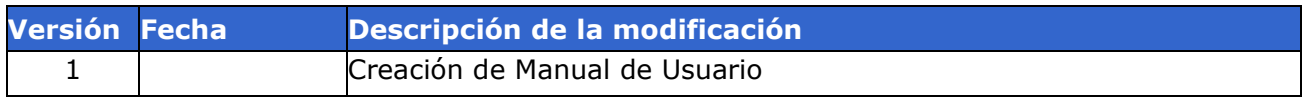